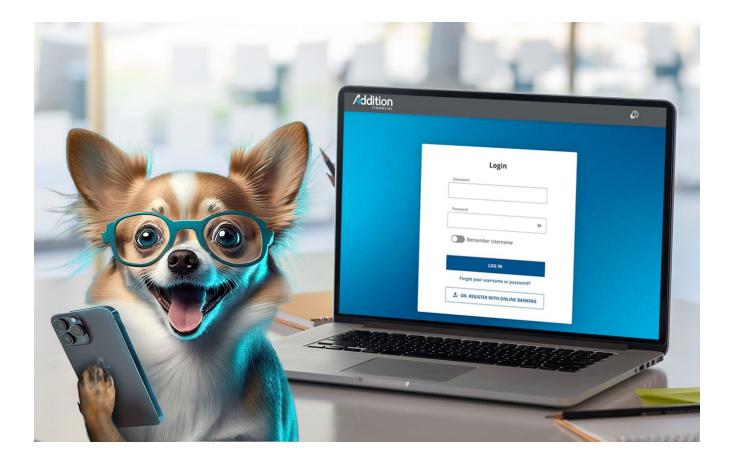

# **Digital Banking**

# Personal User Guide

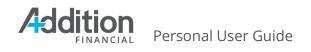

## **TABLE OF CONTENTS**

| TABLE OF CONTENTS                                                                                                    | 2                    |
|----------------------------------------------------------------------------------------------------|----------------------|
| Introduction<br>Topics                                                                                                    | <b>5</b>             |
| Login Page<br>New User Registration                                                                                                    | <b>6</b><br>7        |
| First Time Login for Existing Users to The New System                                                                                                    | 9                    |
| Dashboard Features                                                                                                    | 12                   |
| View my Accounts<br>Checking Accounts                                                                                                    | <b>14</b><br>15      |
| Activity Tab                                                                                                    | 15                   |
| Details Tab                                                                                                    | 17                   |
| Card Services Tab                                                                                                    | 18                   |
| Advanced Card Alerts                                                                                                    | 19                   |
| Advanced Card Controls                                                                                                    | 19                   |
| Export Account History                                                                                                    | 21                   |
| Savings and CD Accounts                                                                                                    | 21                   |
| Activity Tab                                                                                                    | 22                   |
| Details Tab                                                                                                    | 23                   |
| Loans and Credit                                                                                                    | 24                   |
| Card Services                                                                                                    | 26                   |
| Advanced Card Controls                                                                                                    | 26                   |
| Balance Transfer allows you to use available credit to pay off loans or credit care<br>higher interest rates. Complete the form with the required account information<br>shown below. Electronic payees receive funds within 2 to 3 days; other payees w<br>receive a mailed check within 10-14 days. Balance transfer amount cannot be m | i as<br>vill<br>nore |
| than the available credit on your AFCU account.                                                                                                    | 28                   |
| Widgets                                                                                                    | 29                   |
| User Settings<br>Profile                                                                                                    | <b>30</b><br>31      |
| Personal Details Tab                                                                                                    | 31                   |
| Preferences Tab                                                                                                    | 33                   |
| Activate Financial Wellness Tools                                                                                                    | 34                   |

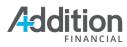

|                                                | 25 |
|------------------------------------------------|----|
| Security                                       | 35 |
| Credentials                                    | 36 |
| Authentication                                 | 36 |
| Two-Factor Authentication at Every Login       | 37 |
| Push Authenticator                             | 38 |
| Google Authenticator                           | 38 |
| Devices                                        | 39 |
| Activity Log                                   | 41 |
| Make A Transfer                                | 42 |
| New Transfer                                   | 42 |
| Scheduled Transfers                            | 43 |
| Transfer History                               | 44 |
| External Accounts                              | 45 |
| Manage                                         | 45 |
| Add Account                                    | 46 |
| To manually add an external account:           | 51 |
| Financial Institutions Not on the Default List | 53 |
| Member to Member Accounts                      | 55 |
| Manage                                         | 55 |
| Add Account                                    | 56 |
| Security Validation                            | 58 |
| Create Code                                    | 59 |
| More Links                                     | 61 |
| Stop Payments                                  | 61 |
| Stop a Check                                   | 61 |
| History                                        | 64 |
| Documents and Statements                       | 65 |
| eStatements and Documents                      | 66 |
| Credit Card Statements                         | 66 |
| Travel Notice                                  | 67 |
| Overdraft Protection                           | 69 |
| Overdraft Protection                           | 70 |

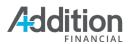

| Alerts                                             | 71                |
|----------------------------------------------------|-------------------|
| Subscription Alerts                                | 73                |
| Accounts                                           | 73                |
| Balance Alerts                                     | 74                |
| Balance Summary Alerts                             | 75                |
| Check Cleared Alerts                               | 76                |
| Loan Due Alerts                                    | 77                |
| Login Alerts                                       | 78                |
| Transaction Alerts                                 | 79                |
| Transfer Alerts                                    | 81                |
| Security Alerts                                    | 82                |
| Alert History                                      | 82                |
| Secure Forms                                       | 83                |
| Secure Forms                                       | 84                |
| Secure Form History                                | 85                |
| Skip-A-Pay                                         | 87                |
| New Skip-A-Pay                                     | 88                |
| Skip-A-Pay History                                 | 90                |
| Loan Payoff                                        | 91                |
| Balance Transfer                                   | 93                |
| Balance Transfer                                   | 94                |
| Balance Transfer History                           | 96                |
| Support Hub                                        | 97                |
| Messages                                           | 97                |
| Support Hub Box                                    | 98                |
| Inbox                                              | 98                |
| Sent Mail                                          | 100               |
| Archive                                            | 101               |
| Create New Message                                 | 101               |
| Archive a Message                                  | 102               |
| <b>Appendix</b><br>Financial Wellness Feature List | <b>103</b><br>103 |

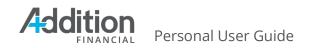

# Introduction

Welcome to AFCU Digital Banking! This guide provides an overview of AFCU's Digital Banking system from a user-facing perspective. Please note that this guide includes all of the features available in the Digital Banking system.

## Topics

The topics covered in this guide include:

- Login Page
- Dashboard Features
- User Settings
- <u>Transfers</u>
- User Management
- <u>Account Management Features</u>
- <u>Secure Messages</u>

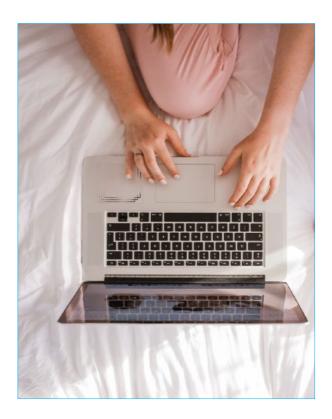

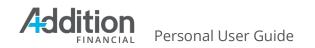

# Login Page

From the **Login** page, you can:

- 1. **Register** for Digital Banking
- 2. Login to the Digital Banking system
- 3. **Reset** forgotten passwords
- 4. Locate AFCU's contact information, branch locations, disclosures, and routing#
- 5. Access links to AFCU's social media

|                                                                                        |                                                                   | Ø    |
|----------------------------------------------------------------------------------------|-------------------------------------------------------------------|------|
|                                                                                        |                                                                   |      |
|                                                                                        | Login                                                             |      |
|                                                                                        | Username                                                          |      |
|                                                                                        | Password 💿                                                        |      |
|                                                                                        | Remember Username                                                 |      |
|                                                                                        | Forgot your username or password?                                 |      |
|                                                                                        |                                                                   |      |
| Contact Us Disclosures Privacy                                                         | Policy Routing # 263181384                                        |      |
| Addition Financial Credit Union is federally insured by the<br>Financial Credit Union. | e National Credit Union Administration. Copyright © 2024 Addition | NCUA |

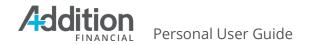

### **New User Registration**

If you are not a current Digital Banking user and would like to register, complete the following steps:

1. Click the **Or, Register with Digital Banking** link on the **Login** page.

Choose Individual or Business

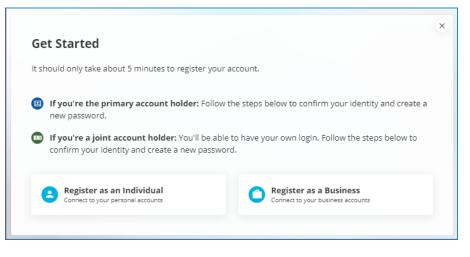

2. Enter your **Personal Info**, then click the **Continue** button.

| Social Security Number |        | Date of Birth |  |
|------------------------|--------|---------------|--|
|                        | ø      | 01/01/1902    |  |
|                        |        |               |  |
| CONTINUE               | CANCEL |               |  |
|                        |        |               |  |

3. Select **Text Message** or **Email** under **Delivery Method** and select the **Phone Number** or **Email** address to receive an authentication code.

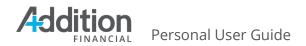

4. Click the **Request Code** button.

| enter the 6-digit number to co |        | ect a delivery method for your va | lidation code, then |
|--------------------------------|--------|-----------------------------------|---------------------|
| Delivery Method                |        | Phone Number                      |                     |
| Text Message                   | ~      | (***) ***-**62                    | ~                   |
|                                |        |                                   |                     |
| REQUEST CODE                   | CANCEL |                                   |                     |

- 5. A new field will display to enter the Verification Code
- 6. Enter the code, then click the **NEXT** button.

| Delivery Method 🔒 |             | Phone Number 🔒 |   |
|-------------------|-------------|----------------|---|
| Text Message      | ~           | (***) ***-**62 | ~ |
| Verification Code |             |                |   |
| 044577            |             |                |   |
|                   |             |                |   |
| NEXT CANCE        | L () Reques | t New Code     |   |
|                   |             |                |   |

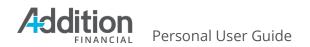

- 7. In the Username and Password screen, enter your preferred Username using the listed requirements.
  - a. The system will provide feedback for any missing requirements.
- 8. Enter your preferred password using the listed requirements.
  - a. The system will provide feedback for any missing requirements.
- 9. Click the Register button to confirm your Username and Password.
- 10. Click the Accept and Continue button to accept the presented Terms and Conditions.

# First Time Login for Existing Users to The New System

If you're a Primary member who has used AFCU Digital Banking in the past, enter your existing username and password. If you are the Primary Owner on multiple membership accounts, please use the username and password for the your lowest membrship account number that is currently registered for Digital Banking.

|          | Login                     |        |
|----------|---------------------------|--------|
| Username |                           |        |
|          |                           |        |
| Password |                           |        |
|          |                           | 0      |
| Re       | member Username           |        |
|          | Login                     |        |
| Forgo    | ot your username or passi | word?  |
| 🤹 Or     | , Register with Online B  | anking |

1. On the Login screen, enter your existing username and password.

2. The system will recognize the username and display the Welcome Back screen. Click the Get Started button to continue.

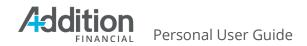

| W  | Welcome Back                                                                                                    |               |  |  |
|----|----------------------------------------------------------------------------------------------------|---------------|--|--|
| We | We've made updates to improve your experience and increase security.                                                                                |               |  |  |
| ₿  | If you're the primary account holder: Follow the steps below to confirm your identity and create a new password.                                    |               |  |  |
|    | If you're a joint account holder: You'll be able to have your own login. Follow the steps below to confirm your identity and create a new password. |               |  |  |
|    | GET STARTED                                                                                                    | BACK TO LOGIN |  |  |

3. On the Personal Information screen, enter the verifying information and click the Continue button.

| Personal Info                                  |               |
|------------------------------------------------|---------------|
| Social Security Number                         | Date of Birth |
| •                                              | MM/DD/YYYY    |
|                                                |               |
| CONTINUE                                       |               |
|                                                |               |
| Need more assistance? Click to call 800-771-94 | #11           |

- 4. In the Authenticate screen select the preferred Delivery Method. This can include Voice, Text, and Email.
  - a. Note that only the last few digits of the phone number or last few letters of the email address will display.

| o protect the security of your a enter the 6-digit number to con |        | t a delivery method for your va | lidation code, then |
|------------------------------------------------------------------|--------|---------------------------------|---------------------|
| Delivery Method                                                  |        | Phone Number                    |                     |
| Text Message                                                     | ~      | (***) ***_**62                  | ~                   |
| REQUEST CODE                                                     | CANCEL | 11                              |                     |

5. Click the Request Code button.

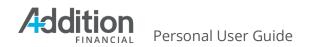

- 6. A new field will display to enter the Verification Code
- 7. Enter the code, then click the **Validate** button.
- 8. The Select New Password screen will display. Enter the preferred password using the listed requirements.
  - a. The system will provide feedback for any missing requirements.
- 9. Click the Next button.
- 10. Click the Accept and Continue button

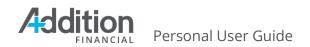

# **Dashboard Features**

When you log in to the Digital Banking system, you land on the **Dashboard**. You can navigate anywhere in the Digital Banking system from the Dashboard. By default, the Dashboard opens on the **View my Accounts** tab, which consists of the following features:

- 1. Search Bar: Use keywords to search for the features you wish to access.
- 2. **Menu Bar**: The **Menu Bar** contains tabs that take you to your accounts, transfers, bill pay, and deposits. There are additional icons for profile settings and additional menu options.
- 3. **More Menu** [ellipses]: The More Menu houses features including Stop Payment, Documents and Statements, Travel Notice, Overdraft Protection, Alerts, Skip-a-Pay, Loan Payoff, and more.
- 4. **Support Hub** These features allow you to contact support staff through secure messaging.
- 5. **Customize Dashboard** [pencil]: Select the pencil icon to hide or change the order of accounts and widgets.
- 6. **Accounts Menu**: Click on individual accounts to view your balances, transaction history, and other details.
- 7. **Banner**: The top banner contains links to 'Make a Transfer', 'Pay My Bills', special offers with AFCU, smart functionality based on your usage, and important information from AFCU, and 'Open an Account.'
- 8. **Widgets**: The dashboard's center contains various widgets that show recent transactions, card balances, and other helpful information.
- 9. **Quick Links:** Quick Access to frequently-searched information such as what's new, alerts, documents and statements, etc.
- 10. **Connect a Financial Institution**: This feature allows you to add accounts from other financial institutions to active the Financial Wellness Tools for a snapshot view of your financial life.
- 11. **Routing Number:** Our routing number, Disclosures link, Contact Us link, Privacy Policy link and links to social media always appear at the very bottom of the screen.

#### Addition FINANCIAL Personal User Guide

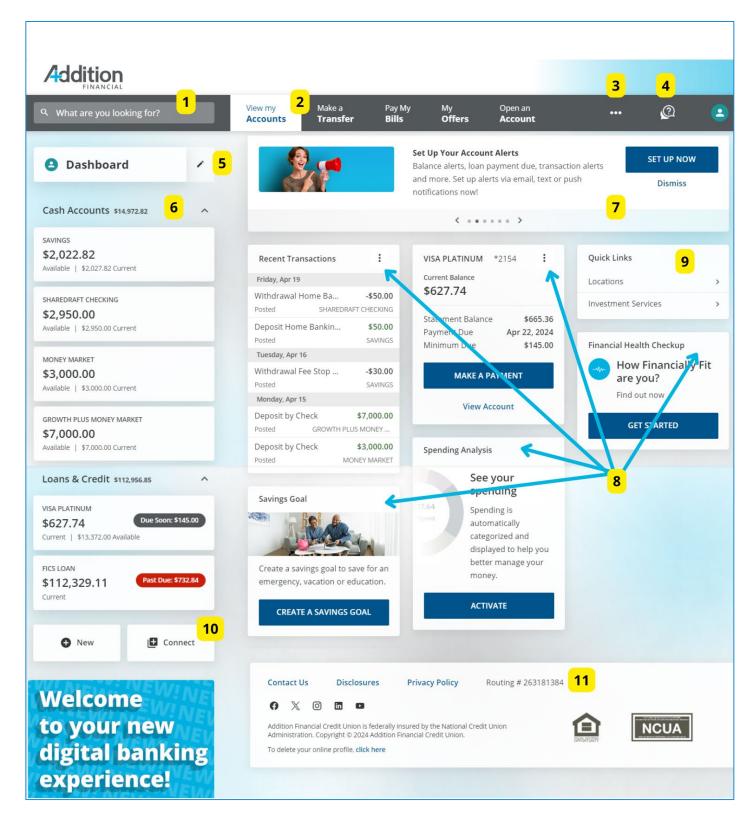

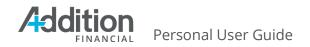

# **View my Accounts**

The **View my Accounts** tab sidebar displays a list of the accounts associated with the AFCU. The sidebar contains two sections: **Cash Accounts** and **Loans & Credit**.

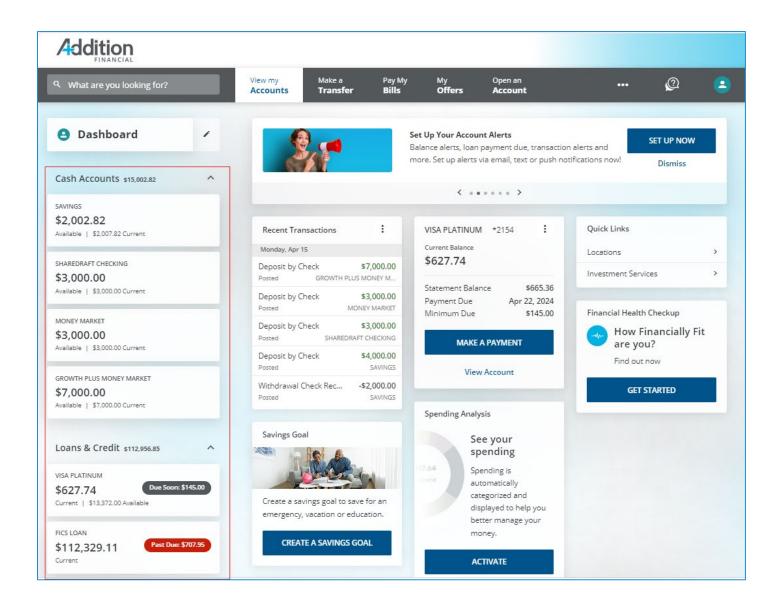

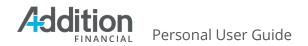

To view an account's details, click on the account in the sidebar. This opens the **Account History**, which displays a 12-month history by default. There are two tabs on the **Account History**: The **Activity** tab and the **Details** tab.

| \$ | CHECKING ACCOUNT *-S0045                                                                                          | 🖸 Order Checks : More                        |
|----|----------------------------------------------------------------------------------------------------|----------------------------------------------|
|    | Available Balance Current Balance<br>\$9,393.35 \$9,393.35                                                        | -                                            |
| •  | Eligible to Open a Savings Plus Account<br>You are now eligible to open a high-yield Savin<br>9411 to open today. | gs Plus account and earn more! Call 800-771- |
| A  | ctivity Details Card Services                                                                                     |                                              |
| ٩  | Search                                                                                                    | ≂ Sort & Filter                              |
| T  | uursday, Apr 11                                                                                                   |                                              |
| -  | /ithdrawal ACH VENMO TYPE: PAYMENT ID: 326-<br>ntry Class Code: WEB ACH Trace Number: 09100                       | 4100100                                      |

When you click on an account, the functions you can perform will vary based on the type of account selected.

## **Checking Accounts**

#### Activity Tab

The **Activity** tab displays the **Current Balance** and **Routing Number** and provides a searchable list of all account activity for Checking accounts. You can search by **Transaction date**, **Payee**, **Transaction Type**, and **Amount**. You can also **Sort & Filter** transactions by:

- 1. Credit/Debit
- 2. Time Span
- 3. Date (Ascending or Descending order)
- 4. Description (A-Z or Z-A)
- 5. Amount (High to Low or Low to High)

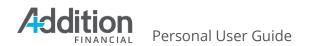

The **More** drop-down menu allows you to place a **Stop Payment**, **Print** transactions, and **Export** the transactions in the following formats:

- 1. Comma Separated (.csv)
- 2. Open Financial Exchange (.ofx)
- 3. Quicken (.qfx)
- 4. QuickBooks (.qbo)

| \$9,393.35 \$9   | rrent Balance<br>),393.35                                                   | 💲 Stop Payment |
|------------------|-----------------------------------------------------------------------------|----------------|
| Eligible to Ope  | en a Savings Plus Account                                                   | 🖶 Print        |
|                  | ible to open a high-yield Savings Plus account and earn more! Call 800-771- | ± Export       |
| Activity Details | Card Services                                                               |                |
|                  |                                                                             |                |
| Search           |                                                                             |                |

#### This screen also features the **Order Checks** link.

| CHECKING ACCOUNT *-S0045                                                                                                    | Order Checks I More        |
|----------------------------------------------------------------------------------------------------|----------------------------|
| Available Balance Current Balance<br>\$9,393.35 \$9,393.35                                                                                                    |                            |
| Eligible to Open a Savings Plus Account<br>You are now eligible to open a high-yield Savings Plus account and earn more! Call 800-771-<br>9411 to open today. | OPEN NOW                   |
|                                                                                                    |                            |
| Activity Details Card Services                                                                                                    |                            |
|                                                                                                    |                            |
| Activity Details Card Services                                                                                                    | <del>च</del> Sort & Filter |

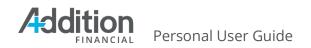

To view specific transaction details, click the transaction to open the **Transaction Details** panel, where you can view additional information. For example, on a check transaction, you can view the front and back of the check image or send an inquiry to AFCU about the transaction.

#### **Details Tab**

The **Details** tab displays the **Account** and **Routing Numbers**, the account opened date, the interest rate (if applicable), and the account's nickname. To edit the **Account Nickname**, click the **pencil** icon, type the new nickname, and click the **Save** button.

| CHECKING ACCOUNT                                           | *-S0045 | 🖸 Order Checks |
|------------------------------------------------------------|---------|----------------|
| Available Balance Current Balance<br>\$9,393.35 \$9,393.35 |         |                |
| tivity Details Card Servic                                 | ces     |                |
| ccount Details                                             |         |                |
| count Nickname<br>HECKING ACCOUNT                          | 1       |                |
| count Number<br>47241-50045                                | 6       |                |
| outing Number<br>63181384                                  | Ū.      |                |
| ICR<br>4500005472413                                       |         |                |
| /pe<br>hecking                                             |         |                |
| escription                                                 |         |                |
| HECKING ACCOUNT                                            |         |                |
| 00%                                                        |         |                |
| terest Paid YTD<br>0.00                                    |         |                |
| pened On<br>4/2017                                         |         |                |

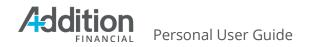

#### **Card Services Tab**

A **Card Controls** tab will display to the right of the Details tab in eligible checking accounts.

The Debit Card Controls enable you to

- Lock/Unlock cards
- Report Card Lost/Stolen
- Create a Travel Notice
- Set Advanced Card Alerts
- Access Advanced Card Controls.

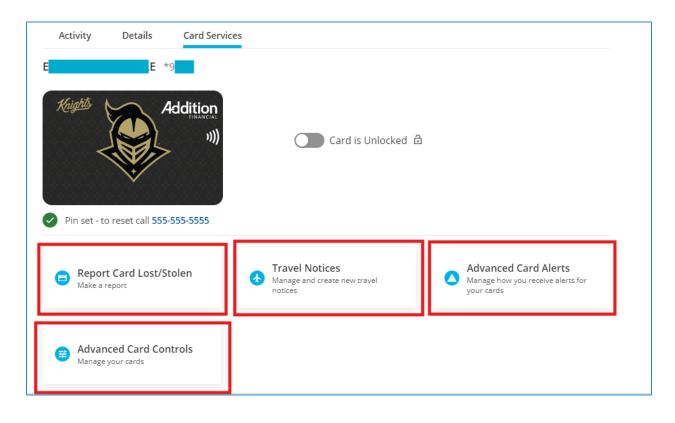

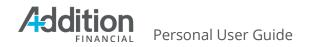

#### **Advanced Card Alerts**

All card controls and alerts notifications will be delivered to your phone number. If the phone number, is unavailable, the notifications will be sent to your email address.

| Advanced card controls                                                                                                    |                 |
|----------------------------------------------------------------------------------------------------|-----------------|
| All card controls and alerts notifications will be delivered to your phone number. If the phone number, is unavailable, the notifications will be sent to your email address. | UNREGISTER      |
| Alert me when there are In-Store International transactions                                                                                                    | Send alerts to: |
| ○ Alert me when In-Store transactions occur outside my regions マ                                                                                                    | Send alerts to: |
| Alert me for these type(s) of merchant transactions: •                                                                                                    | Send alerts to: |
| Alert me for these type(s) of transactions: •                                                                                                    | Send alerts to: |
| Alert me when I exceed the following spending limits: •                                                                                                    | Send alerts to: |

#### **Advanced Card Controls**

**In order to use the card lock/unlock feature**, you will need to first **register** with Advanced Card Controls:

| Advanced Card Controls                                                                                                    | × |
|----------------------------------------------------------------------------------------------------|---|
| <ul> <li>All advanced card control alerts and notifications will be delivered to your primary email address and phone number.</li> </ul> |   |
| REGISTER CANCEL                                                                                                    |   |
| Card is Unlocked                                                                                                    |   |
| Please register to lock your card                                                                                                    |   |
|                                                                                                    |   |

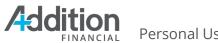

Personal User Guide

Review the table below for a brief explanation of each card control option.

| Control                       | Description                                                                                                    |
|-------------------------------|----------------------------------------------------------------------------------------------------|
| My Regions                    | This control blocks in-store transactions outside of the cardholder's selected regions. You can designate up to five regions as your home region.<br>My Regions A<br>Deny in-store transactions if merchant location is outside a selected region. Up to 5 regions may be selected.<br>Add region                                                                                                    |
| Enable Merchant Control       | This control blocks card transactions at merchant types that         the cardholder did not designate as allowable. <ul> <li>Enable Merchant Control •</li> <li>Please select the merchant types you would like to allow:</li> <li>Department Store</li> <li>Entertainment</li> <li>Gas Station</li> <li>Grocery</li> <li>Restaurant</li> <li>Travel</li> </ul>                                                                                                    |
| Enable Transaction<br>Control | This control blocks card transactions outside the allowable transactions the cardholder selects. <ul> <li>Enable Transaction Control •</li> <li>Please select the transaction types you would like to allow:</li> <li>In Store eCommerce ATM</li> </ul> <li>SAVE CANCEL</li>                                                                                                    |
| Spending Limits               | This control blocks card transactions that exceed the per-<br>transaction and monthly limits established by the cardholder.  Limit Per Transaction Limit Per Month Transaction Limit Amount \$ 300 Limit Amount \$ 1 Limit Amount Limit Amount Limit |

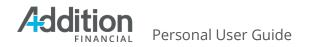

#### **Export Account History**

To export the account history, complete the following steps:

- 1. Click the **More** drop-down menu and select **Export**.
- 2. Select an option from the **Choose File Format** drop-down menu.
  - a. Comma Separate (.csv)
  - b. Open Financial Exchange (.ofx)
  - c. Quicken (.qfx)
  - d. Quick Books (.qbo)
- 3. Enter a **Start Date** and **End Date** for the range of transactions you wish to export.
- 4. Click the **Export** button.

| \$9,393.35 \$9,393.35    |                             | S Stop Payment |
|--------------------------|-----------------------------|----------------|
| Activity Details Card Se | ervices                     |                |
| Account Details          |                             | ± Export       |
| Account Nickname         |                             |                |
|                          | ← Back to Account           |                |
|                          |                             |                |
|                          | Export Account History      |                |
|                          |                             |                |
|                          | Choose File Format          |                |
| 2                        | Comma Separated (.csv)      | <b>~</b>       |
|                          | Date Range for Transactions |                |
|                          | Start Date End Date         |                |
| 2                        | Ø 01/16/2024 		 Ø 04/15/20  | 024 🗸          |
| 3                        |                             |                |
| 3                        |                             |                |

#### Savings and CD Accounts

Savings and CD accounts look very similar to checking accounts in Digital Banking, but a few differences exist. Savings accounts and CDs display the **Current** and **Available** 

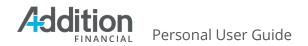

balances and the **Routing Number**, offer a searchable list of transactions and the ability to **Sort & Filter** them, and provide the option to view additional details.

#### **Activity Tab**

The **Activity** tab displays deposits and debits; you can click on a transaction to view the details and send an **Inquiry** as needed. Additional options to **Print** transactions or **Export** transaction history are also available.

| ۹ What are you looking for?                                              | View my Make a Pay My My Open an<br>Accounts Transfer Bills Offers Account         | 🖉 😩                                |
|--------------------------------------------------------------------------|------------------------------------------------------------------------------------|------------------------------------|
| ← Back to Dashboard                                                      | SAVINGS *<br>Available Balance Current Balance Interest Rate Routing Number        | 🖶 Print 🛓 Export                   |
| Cash Accounts \$15,002.82                                                | \$2,002.82 \$2,007.82 0.05% 263181384                                              |                                    |
| SAVINGS<br>\$2,002.82<br>Available   \$2,007.82 Current                  | Activity Details<br>Q. Search                                                      |                                    |
| SHAREDRAFT CHECKING                                                      | Monday, Apr 15                                                                     |                                    |
| \$3,000.00<br>Available   \$3,000.00 Current                             | - Deposit by Check                                                                 | \$4,000.00<br>\$2,007.82           |
| MONEY MARKET<br>\$3,000.00<br>Available   \$3,000.00 Current             | - Withdrawal Check Received 15,000.00                                              | - <b>\$2,000.00</b><br>-\$1,992.18 |
| GROWTH PLUS MONEY MARKET<br>\$7,000.00<br>Available   \$7,000.00 Current | You've reached the end of your transaction history. To see more, go to Statements. |                                    |

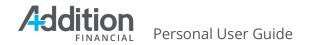

#### **Details Tab**

Like checking accounts, the **Details** tab displays the **Account** and **Routing** numbers, the date the you opened the account, the interest rate, and an editable **Account Nickname**.

| Available Balance Current Balance Interest Rate | Paulia Mumbaa  |  |
|-------------------------------------------------|----------------|--|
|                                                 | Routing Number |  |
| \$5,606.38 \$5,611.38 0.05%                     | 263181384      |  |
|                                                 |                |  |
| ctivity Details Card Services                   |                |  |
|                                                 |                |  |
| Account Details                                 |                |  |
| Account Nickname                                |                |  |
| SAVINGS                                         | /              |  |
| Account Number                                  |                |  |
| Scriffer for the                                | 6              |  |
|                                                 | 0              |  |
| Routing Number                                  |                |  |
| 263181384                                       |                |  |
| MICR Number                                     |                |  |
| 12.11.2.5.2E 12.2.1.12                          | Ō              |  |
| Гуре                                            |                |  |
| Savings                                         |                |  |
| Description                                     |                |  |
| SAVINGS                                         |                |  |
| Opened On                                       |                |  |
| 04/2017                                         |                |  |
| limited Transaction Count                       |                |  |
| 0                                               |                |  |

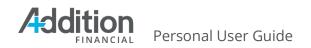

## **Loans and Credit**

The Loans & Credit section displays your loans, credit lines, and credit card accounts.

| GROWTH PLUS MONEY MARKET        | < •····· >                                             |                                                                                |                              |  |  |  |
|---------------------------------|--------------------------------------------------------|--------------------------------------------------------------------------------|------------------------------|--|--|--|
| wailable   \$7,000.00 Current   | Recent Transactions                                    | VISA PLATINUM *2154                                                            | Quick Links                  |  |  |  |
| oans & Credit \$112 056 85      | Monday, Apr 15                                         | Current Balance                                                                | Locations >                  |  |  |  |
| oans & Credit \$112,956.85      | Deposit by Check \$7,000.00 Posted GROWTH PLUS MONEY M | \$627.74                                                                       | Investment Services          |  |  |  |
| /ISA PLATINUM                   | Deposit by Check \$3,000.00<br>Posted MONEY MARKET     | Statement Balance \$665.36<br>Payment Due Apr 22, 2024<br>Minimum Due \$145.00 | Financial Health Checkup     |  |  |  |
| ICS LOAN                        | Deposit by Check \$3,000.00 Posted SHAREDRAFT CHECKING | MAKE A PAYMENT                                                                 | How Financially Fit are you? |  |  |  |
| \$112,329.11 Past Due: \$707.95 | Deposit by Check \$4,000.00<br>Posted SAVINGS          | View Account                                                                   | Find out now                 |  |  |  |
|                                 | Withdrawal Check Rec\$2,000.00<br>Posted SAVINGS       |                                                                                | GET STARTED                  |  |  |  |
|                                 |                                                        | Spending Analysis                                                              |                              |  |  |  |

Just like with **Cash Accounts**, when you click on an account, the **Activity** and **Details** tabs for the account appear. **Card Controls** tab will display here as well. The **Activity** tab opens by default and provides a searchable list of transactions that you can **Sort & Filter** by **Credit/Debit**, **TimeSpan**, **Date**, **Description**, and **Amount**.

| ← Back to Dashboard                        | SVISA PLATINUM *2154                                                                                                    | 🖶 Print 🚦 More      |
|--------------------------------------------|----------------------------------------------------------------------------------------------------|---------------------|
| Cash Accounts \$15,002.82                  | Current Balance Available Credit Minimum Due Current Amount Due Credit Limit<br>\$627.74 \$13,372.00 \$0.00 \$0.00 \$14,000.00<br>Activity Details Card Services |                     |
| Loans & Credit \$112,956.85                | Q. Search                                                                                                    | ≂ Sort & Filter     |
| Current   \$13.372.00 Available            | Sunday, Apr 07 BURLINGTON STORES 1480 KISSIMMEE FL REF #                                                                                                    | \$37.62             |
| \$112,329.11 Past Due: \$707.95<br>Current | ■ BURLINGTON STORES 1480 KISSIMMEE FL REF #                                                                                                    | -\$88.10            |
| New     Connect                            | LATE FEE     Interest Charge on Purchases                                                                                                    | -\$40.00<br>-\$5.27 |

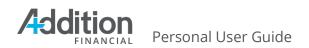

(i)

The information displayed in the header beneath the account number varies based on the type of credit account. Review the table below to learn the information displayed for each account type.

| Credit<br>Type | Display |                                       |                                         |                      |                        |                                |                                    |        |
|----------------|---------|---------------------------------------|-----------------------------------------|----------------------|------------------------|--------------------------------|------------------------------------|--------|
| Line of        | Ś       | S Line of Credit *23-L00              |                                         |                      |                        |                                |                                    | More   |
| Credit         |         | <b>Current Balance</b><br>\$37,140.96 | <b>Available Line Ar</b><br>\$62,859.04 | mount                | Interest Rate<br>8.00% | <b>Payment Due</b><br>01/24/18 |                                    |        |
|                |         | Personal Loa                          | n *23-L06                               |                      |                        |                                | \$ Make a Payment                  | : More |
| Loan           |         | Current Balance<br>\$12,387.70        | Interest Rate<br>7.00%                  | Current<br>\$1,874.4 | <b>Amount Due</b><br>4 | Next Payment Date 01/14/18     | <b>Regular Payment</b><br>\$874.44 |        |
| Credit         |         | Platinum Visa                         | a *0121                                 |                      |                        |                                | \$ Make a Payment                  | More   |
| Card           |         | Current Balance<br>\$462.50           | Available Credit<br>\$12,175.33         | <b>Payn</b><br>07/0  | nent Due Date<br>2/17  | Minimum Due<br>\$100.00        | Redeem 🔀                           |        |

The **Redeem Rewards** for credit cards sends the cardholder to the redemption site for your card rewards program.

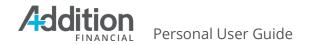

#### **Card Services**

In addition to the **Activity** and **Details** tab, credit card accounts contain a third tab, **Card Services**.

| 8 | VISA PLA                                    | <b>FINUM</b> *21                               | 54                                |                              |                             | 🖶 Print 🚦 More  |
|---|---------------------------------------------|------------------------------------------------|-----------------------------------|------------------------------|-----------------------------|-----------------|
| ŀ | Current Balance<br>\$627.74<br>Activity Det | Available Credit<br>\$13,372.00<br>ails Card S | Minimum Due<br>\$0.00<br>Services | Current Amount Due<br>\$0.00 | Credit Limit<br>\$14,000.00 |                 |
| م | . Search                                    |                                                |                                   |                              |                             | ≂ Sort & Filter |

When you register for **Card Services**, you can choose to receive alerts and notifications via email and phone to inform them when selected transactions occur on your card. Card controls also allow you to lock and unlock your card, request a new card, make a payment, report card lost or stolen, set travel notices, and initiate a balance transfer to the card.

**Advanced Card Controls** allow you to lock/unlock the card and select many other features to enhance card use and security..

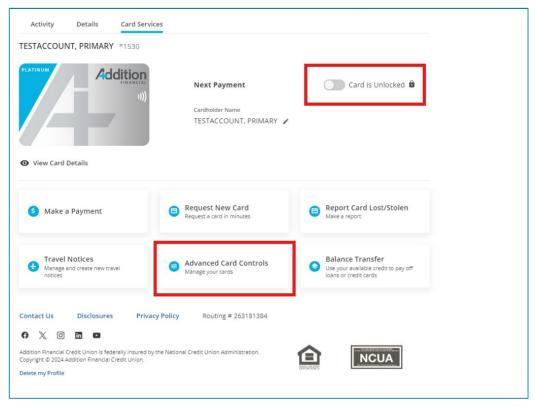

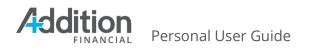

Review the table below for a brief explanation of each card control option.

| Control                                      | Description                                                                                                    |                                       |                                 |  |  |
|----------------------------------------------|----------------------------------------------------------------------------------------------------|---------------------------------------|---------------------------------|--|--|
| Block International In-store<br>Transactions | This control blocks in-store transactions outside of the cardholder's country of origin.                                                          |                                       |                                 |  |  |
| My Regions                                   | This control blocks in-store transactions outside ofyou're your selected regions. You can designate up to three regions as your home region.      |                                       |                                 |  |  |
|                                              | Deny in-store transactions if merchant loca<br>US Region >                                                                                        | ation is outside a selected region. U | o to 3 regions may be selected. |  |  |
| Enable Merchant Control                      | This control blocks ca<br>the cardholder did no<br>Enable Merchant Control                                                                        | ot designate as all                   | owable.                         |  |  |
|                                              | Department Store     Grocery                                                                                                    | Entertainment     Restaurant          | Gas Station                     |  |  |
|                                              | This control blocks ca<br>transactions the card                                                                                                   |                                       | utside the allowable            |  |  |
| Enable Transaction Control                   | Enable Transaction Control     Please select the transaction types you would like to allow:                                                       |                                       |                                 |  |  |
|                                              | ✓ In Store                                                                                                    | eCommerce                             | Mail/Phone Order                |  |  |
| Spending Limits                              | This control blocks ca<br>transaction and mont<br>cardholder.<br>Spending Limits *<br>Limit Per Transaction<br>Transaction Limit Amount<br>\$ 300 |                                       |                                 |  |  |

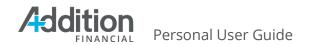

**Balance Transfer** allows you to use available credit to pay off loans or credit cards with higher interest rates. Complete the form with the required account information as shown below. Electronic payees receive funds within 2 to 3 days; other payees will receive a mailed check within 10-14 days. Balance transfer amount cannot be more than the available credit on your AFCU account.

| S Make a Payment                                                             | Request New Card<br>Request a card in minutes                               | Report     Make a re | Card Lost/Stolen                                         |
|------------------------------------------------------------------------------|-----------------------------------------------------------------------------|----------------------|----------------------------------------------------------|
| Travel Notices     Manage and create new travel     notices                  | Advanced Card Control<br>Manage your cards                                  | 💙 Use your i         | e Transfer<br>available credit to pay off<br>redit cards |
| ntact Us Disclosures Priv                                                    | cy Policy Routing # 26318138<br>y the National Credit Union Administration. | ٢                    | NCUA                                                     |
| From                                                                         |                                                                             |                      |                                                          |
| TESTACCOUNT, P                                                               | RIMARY 🗸                                                                    |                      |                                                          |
| Current Balance Credit Limi<br>\$11,739.77 \$26,000<br>Payee<br>Payee Name ① | : Cash Advance Limit<br>\$14,217.23                                         |                      |                                                          |
| Account Number                                                               |                                                                             | ransfer Amount       |                                                          |
|                                                                              |                                                                             | s 0.00               |                                                          |
| Address Line 1 🕦                                                             |                                                                             | Minimum: \$1.00      |                                                          |
| City                                                                         |                                                                             | tate                 | ZIP Code 🚺                                               |
|                                                                              |                                                                             | Select 🗸             |                                                          |
| NEXT CAN                                                                     | EL                                                                          |                      |                                                          |

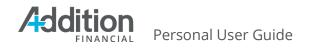

## Widgets

The **Customize** [**pencil**] feature on the **View my Accounts** tab allows you to select the widgets and accounts to display on the page. To customize the view, complete the following steps:

1. Click the **Customize** [Pencil] icon.

| What are you looking for?                            | View my<br>Accounts | Make a<br><b>Transfer</b> | Pay My<br><b>Bills</b> | My<br>Offers                                           | Open an<br>Account      |                | Q                     | 6 |
|------------------------------------------------------|---------------------|---------------------------|------------------------|--------------------------------------------------------|-------------------------|----------------|-----------------------|---|
| Oashboard                                            | 22 23<br>78 78      | 0                         | Y                      | <b>oan Due</b><br>our FICS LOAN pay<br>lake a payment. | ment of \$707.95 is due | on 04/01/2024. | <b>PAY</b><br>Dismiss |   |
| Cash Accounts \$15,002.82                            |                     |                           |                        | <                                                      | * * * * * >             |                | 01311133              |   |
| AVINGS                                               |                     |                           |                        |                                                        |                         |                |                       |   |
| \$ <b>2,002.82</b><br>Available   \$2,007.82 Current | Recent Tra          | insactions                | 1                      | VISA PLATINUM                                          | *2154                   | Quick Links    |                       |   |
|                                                      | Monday, Apr         | 15                        |                        | Current Balance                                        |                         | Locations      |                       | > |

- 2. Click and drag the **six dots** on the upper right of each widget to re-arrange them on the screen. Click the **Eye** icon to hide them or make them visible.
- 3. Click the **Eye** icon next to any accounts you wish to hide from view.
  - a. Click the **Eye** icon again to make the accounts visible again.
- 4. Click **Save** when you finish your changes.

| Cash Accounts         | Sa | ive | 2 2 3 3                                                   | <b>Loan Due</b><br>Your FICS LOAN payment of \$707.95 is due o<br>Make a payment. | on 04/01/2024. Dismiss |
|-----------------------|----|-----|-----------------------------------------------------------|-----------------------------------------------------------------------------------|------------------------|
| SAVINGS               | 0  |     |                                                           | < ***** >                                                                         |                        |
|                       |    | -   | Recent                                                    | VISA PLATINUM                                                                     | Quick Links            |
| SHAREDRAFT CHECKING   | 0  |     | Monday, Apr 15                                            | Current Balance<br>\$627.74                                                       | Locations >            |
| MONEY MARKET          | 0  |     | Deposit by Check \$7,000.00 Posted GROWTH PLUS MONEY      | Statement Balance \$665.36                                                        | Investment Services    |
| GROWTH PLUS MONEY MAR | 0  |     | Deposit by Check \$3,000.00<br>Posted MONEY MARKET        | Payment Due Apr 22, 2024<br>Minimum Due \$145.00                                  | Financial Health 💽 🔡   |
|                       | L  |     | Deposit by Check \$3,000.00<br>Posted SHAREDRAFT CHECKING | MAKE A PAYMENT                                                                    | How Financially Fit    |

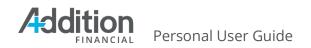

# **User Settings**

The **User Settings** menu contains the **Logout** and the **Español** buttons that toggle the Digital Banking system between Spanish and English. Additionally, the **User Settings** menu offers the following features:

- **<u>Profile</u>**: Add or change a profile photo and update Contact Information.
- **<u>Security</u>**: Change Username or Password and set up Two Factor Authentication.
- <u>Activity Log</u>: Search for and view digital banking activities such as logins and profile changes.

| ew my Make a Pay My<br>ccounts Transfer Bills                               | My Open an<br><b>Offers Account</b>                                                                                                 |                                                                           | ··· @ (2                                                                   |
|-----------------------------------------------------------------------------|----------------------------------------------------------------------------------------------------|---------------------------------------------------------------------------|----------------------------------------------------------------------------|
|                                                                             | <b>Set Up Your Account Alerts</b><br>Balance alerts, loan payment due, transactio<br>more. Set up alerts via email, text or push no |                                                                           | Logged in as:<br>PRIME TEST<br>*7241 Primary<br>Last Login: Apr 15 1:45 pm |
|                                                                             | <pre>&lt; **** &gt;</pre>                                                                                                    |                                                                           | Other Profiles                                                             |
| Recent Transactions :                                                       | Quick Links                                                                                                    | Savings Goal                                                              | E TEST R US<br>*9820                                                       |
| Withdrawal ACH VENM\$100.00 Posted CHECKING ACCOUNT                         | Investment Services                                                                                                    |                                                                           | LOG OUT                                                                    |
| Nithdrawal ACH VENM\$25.00<br>Posted CHECKING ACCOUNT                       | Financial Health Checkup                                                                                                    | Create a savings goal to save for an<br>emergency, vacation or education. | Español                                                                    |
| Deposit ACH NAUTIQU \$701.29<br>Posted CHECKING ACCOUNT<br>Monday, Apr 08   | How Financially Fit are you?                                                                                                    | CREATE A SAVINGS GOAL                                                     | Profile                                                                    |
| Vithdrawal ACH Sunny\$56.50<br>Posted CHECKING ACCOUNT                      | Find out now                                                                                                    | Spend Forecast                                                            | Activity Log                                                               |
| Friday, Apr 05<br>Withdrawal ACH CAPIT\$1,054.25<br>Posted CHECKING ACCOUNT |                                                                                                    | Plan ahead with a<br>little help<br>Know what's OK to spend using machine | What's New                                                                 |
| Spending Analysis                                                           |                                                                                                    | learning and predictive analytics                                         |                                                                            |
| See your<br>spending                                                        |                                                                                                    |                                                                           |                                                                            |
| Spending is<br>automatically<br>categorized and                             |                                                                                                    |                                                                           |                                                                            |
| displayed to help you<br>better manage your                                 |                                                                                                    |                                                                           |                                                                            |
| money.                                                                      |                                                                                                    |                                                                           |                                                                            |

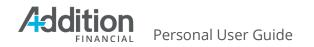

# Profile

The **Profile** tab contains three sub-tabs.

- 1. **Contact Information:** allows you to change your **Primary/Secondary Email** addresses and your **Home**, **Mobile**, and **Work Phone** as well as update your **Primary Address** or **Add a Temporary Mailing Address**.
- 2. **Preferences:** allows you to opt into enhanced financial wellness tools.

#### **Personal Details Tab**

The **Personal Details** tab allows you to change your **Profile Image**, **Primary** and **Secondary Emails**, and **Home**, **Mobile**, and **Cell Phone** numbers.

| Contact Information Preferences |                           |
|---------------------------------|---------------------------|
| Profile Image                   |                           |
| C Add photo                     |                           |
| Personal Details                |                           |
| niney trea                      |                           |
| Baddisonfi.com                  |                           |
|                                 |                           |
| secondary imal costonal         |                           |
| e terry                         |                           |
| Home Phone (spilonal)           |                           |
| (407) 62                        |                           |
| S verter                        |                           |
| Mobile Phone (splitonal)        |                           |
|                                 |                           |
| imary Address                   | Home Address 2 (optional) |
| 1000 PRIMERA BLVD               |                           |
| Sity                            | Country                   |
|                                 | United States 🗸 🗸         |
| LAKE MARY                       |                           |
| LAKE MARY                       | ZIP Code                  |

After changing your **Primary Email**, **Home Phone**, or **Mobile Phone**, click the **Verify** button, and the system prompts them to validate security.

To validate security:

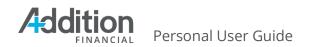

- 1. Select the **Delivery Method**.
- 2. Click the **Request Code** button.
- 3. Enter the **Verification Code** and click the **Next** button.

| Contact Information                                                               | Preferences                                                                                                    |             |                          |          |   |  |
|-----------------------------------------------------------------------------------|----------------------------------------------------------------------------------------------------|-------------|--------------------------|----------|---|--|
| Security Validat                                                                  | tion                                                                                                    |             |                          |          |   |  |
| Delivery Method                                                                   |                                                                                                    | P           | hone Number              |          |   |  |
| Text Message                                                                      | ~                                                                                                    | (           | ***) ***-**62            |          | ~ |  |
| REQUEST CODE                                                                      | CANCEL                                                                                                    | ]           |                          |          |   |  |
| Profile                                                                           |                                                                                                    |             |                          |          |   |  |
| Contact Information                                                               | Preferences                                                                                                    |             |                          |          |   |  |
|                                                                                   |                                                                                                    |             |                          |          |   |  |
|                                                                                   |                                                                                                    |             |                          |          |   |  |
| Security Validat                                                                  | ion                                                                                                    |             |                          |          |   |  |
| -                                                                                 | <b>ion</b><br>of your account, please (                                                                                                    | enter the 6 | -digit Verification Code | e below. |   |  |
| -                                                                                 |                                                                                                    |             | -digit Verification Code | e below. |   |  |
| To protect the security                                                           |                                                                                                    | Pho         | -                        | below.   | ~ |  |
| To protect the security                                                           |                                                                                                    | Pho         | ne Number 🔒              | below.   | * |  |
| Delivery Method                                                                   | of your account, please of                                                                                                    | Pho         | ne Number 🔒              | below.   | ~ |  |
| To protect the security<br>Delivery Method 🔒<br>Text Message<br>Verification Code | of your account, please of                                                                                                    | Pho         | ne Number 🔒              | below.   | ~ |  |
| To protect the security<br>Delivery Method 🔒<br>Text Message<br>Verification Code | of your account, please of vour account, please of vou | Pho         | *) ***-**62              | e below. | ~ |  |

Verifying email addresses and phone numbers enables these contact methods to be used immediately for any multi factor authentication (MFA). If these contact methods are not verified, you will not be able to use them for MFA. Click the **Save Changes** button to save changes that do not require security validation, such as the profile photo, work phone, and address.

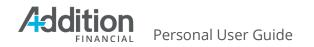

#### **Preferences Tab**

The **Preferences** tab allows you to enroll in Financial Wellness products. Refer to the **Feature List** in the appendix of this guide for information on available options. You can click the **Learn More** link to review these options.

Additionally, you can turn off Animations. Animations appear when you submit a transfer, a travel notice, or view Onboarding cards in the What's New section. By default, Animations are turned on. If turned off, by selecting the slider button, then animations will display as a static picture.

| Profile             |                                                                                                    |
|---------------------|----------------------------------------------------------------------------------------------------|
| Contact Information | Preferences                                                                                                    |
| Financial Wellness  | are designed to help you get better control over your financial life.                                                                         |
| Learn more          |                                                                                                    |
| ACTIVATE            |                                                                                                    |
| Animation           |                                                                                                    |
|                     | reference. Changing the selection affects unnecessary animations. Examples include animations<br>on or when you complete a task successfully. |
|                     |                                                                                                    |

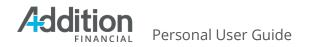

#### Activate Financial Wellness Tools

Complete the steps below to opt into the Financial Wellness tool.

- 1. Click Activate.
- 2. Read the disclosure and place a checkmark in the **I Agree** checkbox, which accepts the **Terms & Conditions**.
- 3. Click the **Activate** button.

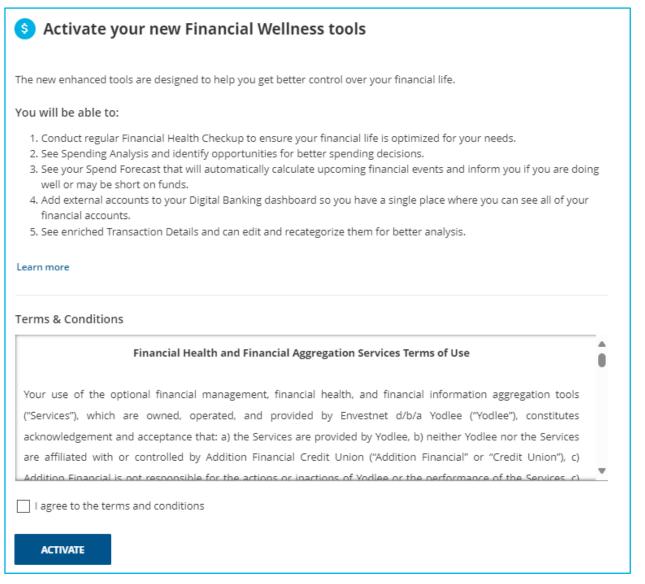

After processing, the system returns to the **View my Accounts** dashboard, and a green banner appears at the bottom of the window to verify successful activation.

You have successfully been activated in Financial Wellness

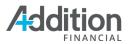

Personal User Guide

| Spending Analysis<br>Last 30 Days<br>\$1,415.01<br>Total Spend | • | Financial Health Checkup<br>260 Days since last<br>visit<br>Review the latest on<br>your financial health<br>View Checkup | Spend Forecast<br>\$19,489.26<br>Left to spend through Fri Jul 14<br>Available Balance Upcoming Events<br>\$3,768.52 \$15,720.74<br>View Detail | Notice when you<br>return to the<br>dashboard after<br>activation, three<br>additional widgets<br>appear: |
|----------------------------------------------------------------|---|----------------------------------------------------------------------------------------------------|----------------------------------------------------------------------------------------------------|----------------------------------------------------------------------------------------------------|
| You've spent 23% less than the<br>previous time span           |   |                                                                                                    |                                                                                                    | 1. Spend<br>Forecast                                                                                      |
| View More Details                                              |   |                                                                                                    |                                                                                                    | 2. Spending<br>Analysis                                                                                   |

3. Financial Health Checkup

## Security

The Security Validation page allows you to change your Username and Password, update your Authentication settings, and manage your allowable devices. Click the User Settings icon and select Security from the drop-down menu to access the Security Validation page. The Credentials tab opens by default.

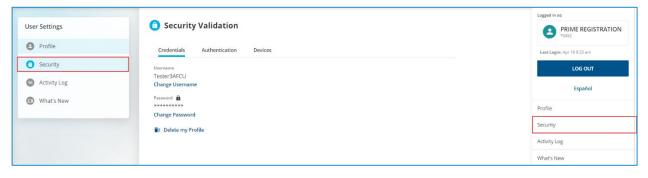

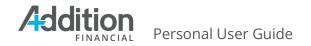

#### Credentials

Click the **Change Username** button and follow the prompts to update the Digital Banking username. Click the **Change Password** button and follow the prompts to update the Digital Banking password.

| Security Validation    |                |         |  |  |  |  |  |  |
|------------------------|----------------|---------|--|--|--|--|--|--|
| Credentials            | Authentication | Devices |  |  |  |  |  |  |
| Username               |                |         |  |  |  |  |  |  |
| Tester3AFCU            |                |         |  |  |  |  |  |  |
| Change Usernan         | ne             |         |  |  |  |  |  |  |
| Password               |                |         |  |  |  |  |  |  |
| ******                 |                |         |  |  |  |  |  |  |
| Change Passwor         | d              |         |  |  |  |  |  |  |
| <b>≣</b> ≓ Delete my P | rofile         |         |  |  |  |  |  |  |

#### Authentication

The **Authentication** tab offers additional security options you can enable to better protect your accounts. Additionally, the system displays a **Security Strength** indicator providing insights to better secure your accounts.

Digital Banking offers three security options; **Two-factor authentication at Every Login**, **Push Authenticator**, and **Google Authenticator**.

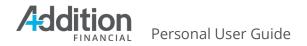

| 🔒 Security        | y Validation          |                                                                                              |                                          |
|-------------------|-----------------------|----------------------------------------------------------------------------------------------|------------------------------------------|
| Credentials       | Authentication        | Devices                                                                                      |                                          |
| Security Streng   | th                    |                                                                                              |                                          |
| Set up two-factor | authentication, push  | authentication, or Google Authenticator to                                                   | increase security strength.              |
|                   |                       |                                                                                              |                                          |
|                   | Basic                 | Intermediate                                                                                 | Advanced                                 |
| _                 | vo-factor authenticat | ail after entering your password. Learn more                                                 | 2                                        |
| Google Authent    | ticator               |                                                                                              |                                          |
|                   | , ,                   | ode generated by the Google Authenticator app<br>voice are disabled. <mark>Learn more</mark> | . When using Google Authenticator, other |
| ACTIVATE GO       | OOGLE AUTHENTICATO    | R                                                                                            |                                          |
|                   |                       |                                                                                              |                                          |

#### Two-Factor Authentication at Every Login

Two-factor authentication is a security feature that requires you to enter a validation code when you attempt to log in to Digital Banking. Digital Banking allows you to indicate if you wish to receive two-factor authentication at every login. To activate two-factor authentication at every login, click **Set Up** and complete the steps below.

- 1. Click the slider next to Require Two Factor Authentication at every login.
- 2. The system will display a toaster message indicating the setting was changed.

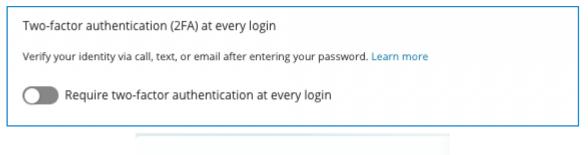

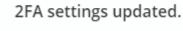

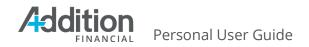

#### Push Authenticator

With push authentication, AFCU sends an access code to your mobile device that you enter on the login page to verify your identity. To activate push authentication, click **the slider button** to the left of the device in which Push Authentication is being enabled.

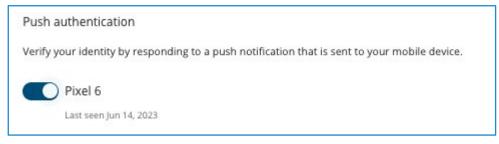

#### Google Authenticator

Google Authenticator enables you to verify your identity using a unique code generated by the Google Authenticator app. when using Google Authenticator, other less secure methods such as text, email, or voice are disabled.

To enable Google Authenticator:

- 1. Click the Activate Google Authenticator button.
- 2. The MFA security Validation screen will display. You must successfully authenticate MFA to proceed.
- 3. Once validated, additional instructions will display. A QR code to download the Google Authenticator app on either iOS or Android will display along with instructions on how to authenticate and begin to use.
  - a. This step works with other authenticator apps such as Microsoft Authenticator and Authy.
- 4. You will need to download the Google Authenticator app and enter the 6-digit numeric code displayed on the app.
- 5. After entering the 6-digit code, click submit to save and enable.

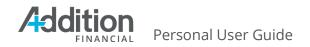

| Download Google Authenticator (recommended) app on your mobile device (IOS and Android     | ), and use it to scan the |
|--------------------------------------------------------------------------------------------|---------------------------|
| QR code (barcode) or type the text code provided manually. You may also use compatible app | s like Microsoft          |
| Authenticator and Authy.                                                                   |                           |
|                                                                                            |                           |
| Enter your 6-digit numeric code                                                            |                           |
|                                                                                            |                           |
| ê j                                                                                        |                           |

6. Once the Google Authenticator has been successfully validated, you will be asked to enter an authentication code from the app with each login from either the desktop or mobile app.

#### Devices

The **Devices** tab displays a list of the devices from which you accessed your Digital Banking account. Click **Edit Name** to rename the device. For example, if you access the account from your home desktop, you may want to rename the device "Home".

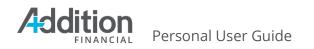

# Click **Delete** if you wish to remove it from this view.

| 6 Securit                                               | y Validation   |         |  |                   |
|---------------------------------------------------------|----------------|---------|--|-------------------|
| Credentials                                             | Authentication | Devices |  |                   |
| Registered Device                                       | :5             |         |  |                   |
| Windows<br>Last seen April 1                            | 8, 2024        |         |  | Lake Mary, FL, US |
| First Seen<br>Apr 18, 2024                              |                |         |  |                   |
| EDIT NA                                                 | MME            |         |  |                   |
| <ul> <li>Windows</li> <li>Last seen April 13</li> </ul> | 8, 2024        |         |  | Lake Mary, FL, US |
|                                                         |                |         |  |                   |

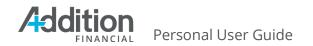

# **Activity Log**

The **Activity Log** displays a list of all the logins, changes, logoffs, etc., that occur within the Digital Banking system. The log includes the activity date and time, the activity performed, the results, the IP Address from which the action occurred, and the system type (such as Windows). Please notify AFCU immediately if any activity looks unfamiliar.

| User Settings                                               | 😑 Activity Log                              |           |                     |
|-------------------------------------------------------------|---------------------------------------------|-----------|---------------------|
| Profile                                                     | Q Search                                    |           | \Xi Sort & Filter   |
| Security                                                    | Thursday, Apr 18                            |           |                     |
| <ul> <li>Activity Log</li> <li>Image: What's New</li> </ul> | Login<br>Success                            | □ Windows | © 04/18/24 1:23 PM  |
| •                                                           | Logoff<br>Success                           | 🗆 Windows | ③ 04/18/24 11:32 AM |
|                                                             | Login<br>Success                            | 🗆 Windows | © 04/18/24 10:11 AM |
|                                                             | <ul> <li>Logoff</li> <li>Success</li> </ul> | 🗆 Windows | ⊙ 04/18/24 10:10 AM |

Click an activity to expand it and review the activity's details.

| Activity Log         |           |                     |
|----------------------|-----------|---------------------|
| Q Search             |           | \Xi Sort & Filter   |
| Thursday, Apr 18     |           |                     |
| Login<br>Success     | 며 Windows | © 04/18/24 1:23 PM  |
| IP<br>208.95.168.100 |           |                     |
| ↓ Logoff<br>Success  | 며 Windows | ⊙ 04/18/24 11:32 AM |

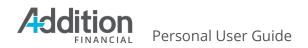

# Make A Transfer

The Digital Banking system allows you to set up one-time and recurring transfers from your AFCU accounts and make loan payments through the transfer feature.

# New Transfer

On the **New Transfer** page, you can transfer money to an internal account, external account, or another AFCU member. To schedule a new transfer, complete the following steps:

- 1. Click the **Make a Transfer** tab.
- 2. Click the **Select an Account** drop-down menu and select the transfer **From** and transfer **To** accounts. We cover <u>adding external accounts</u> later in this guide.
- 3. Enter the **Amount** to transfer. You must add the decimal point.
- 4. Click the **Occurs** drop-down menu and select the transfer timing from the options in the table below.

|    | Transfer Timing Options |    |           |  |  |  |  |
|----|-------------------------|----|-----------|--|--|--|--|
| a. | Now                     |    |           |  |  |  |  |
| b. | One Time                | e. | Monthly   |  |  |  |  |
| -  |                         | f. | Quarterly |  |  |  |  |
| С. | Weekly                  | Ø. | Annual    |  |  |  |  |
| d. | Every Two Weeks         | 0. |           |  |  |  |  |

- 5. Enter a Memo to describe the transfer, up to 80 characters, if desired.
- 6. Click the **Review Transfer** button.
  - a. If the transfer details are correct, click the **Confirm Transfer** button.
  - b. If the transfer details are incorrect, click the **Edit** icon and correct the errors.

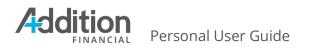

| What are you looking for?                       | View my Make a Pay My My Open an<br>Accounts Transfer Bills Offers Account |
|-------------------------------------------------|----------------------------------------------------------------------------|
| Fransfers                                       | New Transfer 🟦 Add External Account 😕 Add Member Account                   |
| New Transfer                                    | From                                                                       |
| Scheduled Transfers     Transfer History        | SAVINGS \$1,972.82 > SHAREDRAFT CHECKING \$3,000.00 > +50045               |
| External Accounts     Member to Member Accounts | Amount 3                                                                   |
| IRA/HSA Contribution                            | Send transfer 4<br>Now Received immediately                                |
|                                                 | Memo (optional) ● Trip Savings                                             |
|                                                 | 68 character(s) remaining:                                                 |
|                                                 | REVIEW 6                                                                   |

### **Scheduled Transfers**

The **Scheduled Transfers** tab displays a list of pending transfers. The list shows both one-time and recurring transfers. Use the **Search** bar to locate specific transfers. You can filter the search results by **Date**, **Amount**, **Account**, and **Time Span**.

| What are you looking for? | View my Make a<br>Accounts Transfer                                             | Pay My My<br>Bills Off |            | en an<br>c <b>ount</b> |                                           |
|---------------------------|---------------------------------------------------------------------------------|------------------------|------------|------------------------|-------------------------------------------|
| ransfers                  | Scheduled Tran                                                                  | sfers                  |            |                        |                                           |
| New Transfer              |                                                                                 |                        | [          |                        |                                           |
| Scheduled Transfers       | Q Search                                                                        |                        |            |                        |                                           |
| Transfer History          |                                                                                 |                        | l          | 🗾 Time Span 🛛 Sort by  | Date (Ascending) 🗸                        |
|                           | Tuesday, Apr 23                                                                 |                        |            |                        | Date (Ascending)                          |
| External Accounts         |                                                                                 |                        |            |                        |                                           |
|                           | <ul> <li>SAVINGS *-S0000 → S</li> <li>④ One Time   Schedule ID: S550</li> </ul> |                        | NG *-S0045 |                        | Date (Descending)                         |
|                           | •                                                                               |                        | NG *-S0045 |                        | Date (Descending)<br>Amount (High to Low) |

To edit a scheduled transfer, complete the following steps:

1. Click the transfer to open it.

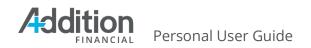

- 2. Click the **Edit Transfer** button to edit the **Amount** or **Starts on** date.
  - a. Click the Save Changes button to save any changes.
- 3. Or Click one of the buttons below:
  - a. **Cancel Next Payment** to cancel the next transfer in a recurring series
  - b. **Delete scheduled transfer** to cancel all upcoming transfers in a recurring series or delete a one-time future transfer.

|   | Friday, Apr 19 |          |                                     |               |                           |         |
|---|----------------|----------|-------------------------------------|---------------|---------------------------|---------|
| - |                |          | *-S0045 → SA<br>Schedule ID: S55017 | VINGS *-S0000 |                           | \$50.00 |
|   | 0              | ,, j     |                                     |               |                           |         |
|   | Amount         | Occurs   | Starts on                           | Ends on       |                           |         |
|   | \$50.00        | Monthly  | 2/19/2024                           | ☑ 4/30/2025   |                           |         |
|   |                |          |                                     |               | 1                         |         |
|   | EDIT           | TRANSFER | CANCEL N                            | IEXT PAYMENT  | Delete scheduled transfer |         |
|   |                |          |                                     |               | 1                         |         |

## **Transfer History**

The **Transfer History** tab displays a list of completed transfers. You can narrow the display by using the **Search** bar to locate specific transactions, or the **Sort & Filter** feature to make it easier to find a transfer by date, amount, account, or time span.

| ansfers                   | Transfer History                                                       |                              |
|---------------------------|------------------------------------------------------------------------|------------------------------|
| New Transfer              |                                                                        |                              |
| Scheduled Transfers       | Q Search                                                               | 😴 Sort & Filter              |
| Transfer History          | 🔁 Time Sp                                                              | an Sort by Date (Descending) |
| External Accounts         | Wednesday, Jun 14                                                      | Date (Ascending)             |
| Member to Member Accounts | Gold Plus Savings *23-S01 $\rightarrow$ Silver Member Checking *23-S05 | Date (Descending)            |
| IRA/HSA Contribution      | One Time     Transfer ID: H107300                                      | Amount (High to Low)         |
|                           | Tuesday, May 23                                                        | Amount (Low to High)         |
|                           | Gold Plus Savings *23-S01 $\rightarrow$ Silver Member Checking *23-S05 | Account                      |
|                           | One Time Transfer ID: H104959                                          | Succeeded                    |
|                           | Monday, Jan 23                                                         |                              |
|                           | Platinum Visa *0121 $\rightarrow$ Gold Plus Savings *23-S01            | \$1.00                       |
|                           | One Time Transfer ID: H93671                                           | Succeeded                    |

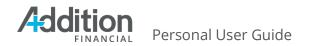

# **External Accounts**

External Accounts enables you to add and manage external accounts used for transfers to and from AFCU.

The External Accounts tab consists of two tabs: Manage and Add Account.

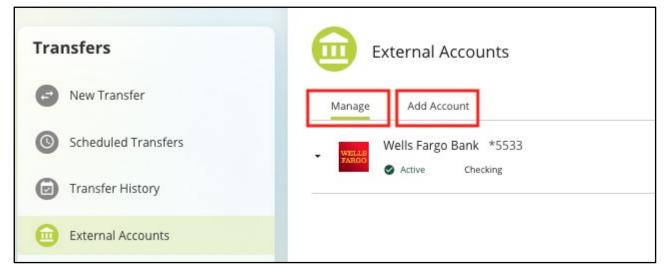

#### Manage

The **Manage** tab, which opens by default, displays all the external accounts you have added to AFCU Digital Banking. Click the drop-down arrow to the left of the account to view the account details, edit the Account Nickname, or delete the account.

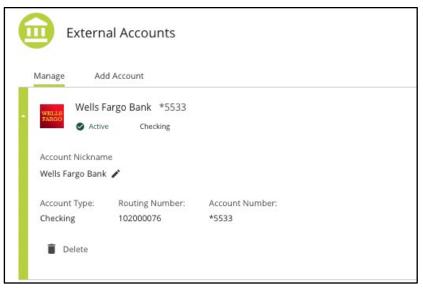

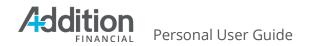

### Add Account

The **Add Account** tab allows you to add external accounts used to transfer funds to or from your account with AFCU. Adding an account on this tab adds the external account as a selectable option in the **Select an Account** menu when you <u>make a transfer</u>.

| Aanage Add Account                                                       |                                                                                                    |  |
|--------------------------------------------------------------------------|----------------------------------------------------------------------------------------------------|--|
| Instant Account Verification                                             | Manual Account Input                                                                               |  |
| Add your external account through selecting your<br>banking institution. | Input your account and routing numbers manually (usually takes 2-3 business days for verification) |  |
| GET STARTED                                                              | INPUT MANUALLY                                                                                     |  |

To add an external account using Instant Account Verification, complete the following steps:

1. Click **Add External Account** from the **New Transfer** tab or **Add Account** from the **External Accounts** tab.

| Tanka                        | New Transfer                                                                                                    | 24. Auto Hemiber Account |
|------------------------------|----------------------------------------------------------------------------------------------------|--------------------------|
| S New Transfer               |                                                                                                    |                          |
| Scheduled Transfers          | Frans. To:<br>Select an Account v - Select an Acco                                                               |                          |
| Transfer History             |                                                                                                    |                          |
| Differnal Accounts           | Toustes                                                                                                    |                          |
| Member to Hember Accounts    | New Turster                                                                                                    |                          |
| Pay a Loon with a Debit Card | Scheduled Transfers     Anti Account                                                                             |                          |
| Send Honey With Zeilert      | Brancher Hatlery     Total Sorvings 17010     Active Sorvings                                                    |                          |
|                              | External Accounts     School *2654                                                                               |                          |
|                              | Member to Hember Accounts                                                                                        |                          |
|                              | Pay a Loan with a Depit Card     College Account 12545     A fee     Orabige Account 12545     A fee     Orabige |                          |
|                              | Send Money With Zelie®                                                                                           |                          |

- 2. Read the disclosure and click the **Accept & Continue** button.
- 3. Click the **Get Started** button under the Instant Account Verification heading.

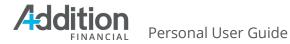

| External Accounts                                                     |                                                                                                    |
|-----------------------------------------------------------------------|----------------------------------------------------------------------------------------------------|
| Manage Add Account                                                    |                                                                                                    |
| Instant Account Verification                                          | Manual Account Input                                                                               |
| Add your external account through selecting your banking institution. | Input your account and routing numbers manually (usually takes 2-3 business days for verification) |
| Get Started                                                           | Input Manually                                                                                     |
|                                                                       |                                                                                                    |

4. Read the information under **Link Your Accounts** and click the **GET STARTED** button.

| Manage   | Add Account                                                                                                    |
|----------|----------------------------------------------------------------------------------------------------|
|          | Link Your Accounts                                                                                                    |
| S        | ecurely link your accounts                                                                                                    |
| 1        | $\widehat{\underline{\mathbb{T}}}$ 1. Select a financial institution.                                                                                                    |
| ć        | 2. Enter your site credentials.                                                                                                    |
| :=       | 3. Confirm your account details.                                                                                                    |
| н        | low we protect your information                                                                                                    |
| er<br>yc | y providing your credentials, we verify in real time that you own the account you want to link. When you<br>nter your login username and password, we use this information to establish a secure connection with<br>our financial institution. This connection allows us to immediately link to the account you want to see. We<br>se the latest encryption and security technology so no one has access to your personal information or<br>unds. |
|          | CANCEL GET STARTED                                                                                                    |

- 5. Select an institution in one of three ways:
  - a. Select one of the default options displayed on the page.
  - b. Use the **Search** bar to locate the institution.
  - c. Use the **Input Manually** button to manually connect an account. (This will exit the Instant Account Verification screen and proceed with <u>manual</u> <u>connection</u>)

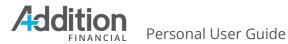

|                                   | Select Ir                                            | nstitution            |                                                       |
|-----------------------------------|------------------------------------------------------|-----------------------|-------------------------------------------------------|
| Select your institution           | on from the list below o                             | or search.            |                                                       |
| PNC Bank                          | chime*                                               | Huntington Bank (Pe   | TRUIST H                                              |
| Regions Bank                      | Fifth Third Bank                                     | USAA<br>USAA          | Citizens Bank                                         |
| BMO 😁<br>BMO                      | SoFi<br>SoFi                                         | <b>Q</b><br>Ally Bank | M&TBank<br>M&TBank                                    |
| KeyBank 🔷 🛪<br><sub>KeyBank</sub> | - WOODFOREST<br>XATTONAL HARK<br>Woodforest National | Discover Bank         | State Employees' Credit Union<br>North Carolina State |
| Q Don't see your inst             | itution? Search here.                                |                       |                                                       |
| ving Trouble Logging I            | 22                                                   |                       |                                                       |

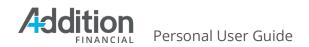

- 6. Select the financial institution from the initial list provided or use the search option.
- 7. Enter your Digital Banking credentials required for the external financial institution.
  - Depending on your financial institution, the system will either display a screen for your login credentials or an initial disclosure on the information needed to link the accounts. You may also be asked for MFA information required by the external financial institution.
  - An SSO pop up window may also display to enter the required information.

| < | Log In                                                         |                                                                |                      |
|---|----------------------------------------------------------------|----------------------------------------------------------------|----------------------|
|   | ELLS FARGO                                                     | Sign On to View Your Personal Accounts                         |                      |
|   |                                                                | connect.secure.wellsfargo.com/auth/login/presen<br>WELLS FARGO | t?origin=sdesetup&r. |
|   | Securely transferring you from SampiCU to Wells BACK TO SEARCH | Fargo-<br>Good morning<br>Sign on to manage your account       | 5                    |
|   |                                                                | Username                                                       | $\otimes$            |
|   |                                                                | Password                                                       | Ø                    |

- 8. Enter the required information and click Submit.
- 9. If the credentials entered are verified, a list of accounts from the external financial institution available to use for external transfer will display.
- 10. Select the accounts to be used for external transfer and confirm.
- 11. External accounts will then be available for use immediately.

*If a user is unable to validate an account using Instant Account Verification, a manual option will also be available.* 

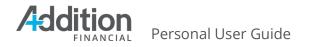

| Having Trouble Logging In? Input your account and routing numbers manually (usually takes 2-3 business days for verification) Input Manually Error | Manage | Add Account    |
|----------------------------------------------------------------------------------------------------|--------|----------------|
|                                                                                                    | 0      |                |
| Error                                                                                                    |        | Input Manually |
|                                                                                                    |        | Error          |

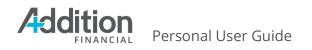

#### To manually add an external account:

1. From the Add Account tab, select the **Input Manually** button:

| External Accounts                                                     |                                                                                                    |
|-----------------------------------------------------------------------|----------------------------------------------------------------------------------------------------|
| Manage Add Account                                                    |                                                                                                    |
| Instant Account Verification                                          | Manual Account Input                                                                               |
| Add your external account through selecting your banking institution. | Input your account and routing numbers manually (usually takes 2-3 business days for verification) |
| Get Started                                                           | Input Manually                                                                                     |
|                                                                       |                                                                                                    |

- 2. Click the **icon** for the desired financial institution.
  - a. To locate a financial institution quickly, type the name in the **Search for a financial institution** field.

| Q. Bearch f    | or a financial institution | Sort by Popularity |   |
|----------------|----------------------------|--------------------|---|
| 0              | Chase Bank                 |                    | > |
| *              | Bank of America            |                    | , |
| WELLS<br>MINEO | Wells Fargo Bank           |                    | > |
| afti           | Citibank                   |                    |   |

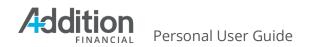

- 3. Enter the Routing Number.
- 4. Enter, then re-enter, the **Account Number**.
- 5. Select the **Account Type** (Checking, Savings, or Loan).
- 6. Click the **Connect** button.

| SUNTRUST      | You will need to know the routing number and the account |                        |
|---------------|----------------------------------------------------------|------------------------|
| SUNTRUST      | Routing Number                                           | Account Nickname       |
| SunTrust Bank | 061000104                                                | SunTrust Bank          |
|               | Account Number                                           | Confirm Account Number |
|               |                                                          | ©                      |
|               | Account Type                                             |                        |
|               | Checking Osavings OLoan                                  |                        |

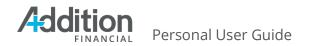

### **Financial Institutions Not on the Default List**

If you cannot locate the financial institution that you need on the list, complete the following steps to add it:

1. Scroll down and click "I can't locate my financial institution".

| View my<br>Accounts | Make a<br>Transfer    | Pay my<br>Bills     | Make a<br>Deposit | Manage<br>Users |            |
|---------------------|-----------------------|---------------------|-------------------|-----------------|------------|
| WELLA<br>PRIMA      | Wells Fargo Barsk     |                     |                   |                 | Name (Z-A) |
| citi                | Citibank              |                     |                   |                 | 3          |
| Cherk               | US Bank               |                     |                   |                 | 3          |
| PNC                 | PNC Bank              |                     |                   |                 | >          |
| TD                  | TD Bank               |                     |                   |                 | *          |
| SECH                | State Employees' 0    | Credit Union (NC)   |                   |                 | >          |
| $\vec{\tau_1}$      | Star One Credit Un    | ion                 |                   |                 | >          |
|                     | I can't locate my fir | nancial institution | <b>1</b>          |                 | +          |
|                     |                       |                     | Sho               | ow More         |            |

- 2. Enter the Routing Number.
- 3. Enter an Account Nickname.
- 4. Enter, then re-enter, the **Account Number**.
- 5. Select the **Account Type** (Checking, Savings, or Loan).
- 6. Click the **Connect** button.

| Manage A      | dd Account<br>You will need to know the routing number and the accoun | t number to set up an external account. Learn More |
|---------------|-----------------------------------------------------------------------|----------------------------------------------------|
| SUNTRUST      | Routing Number                                                        | Account Nickname                                   |
| SunTrust Bank | 061000104                                                             | SunTrust Bank                                      |
|               | Account Number                                                        | Confirm Account Number                             |
|               | 0                                                                     | •                                                  |
|               | Account Type                                                          |                                                    |
|               | Checking O Savings O Loan                                             |                                                    |
|               | Connect                                                               |                                                    |

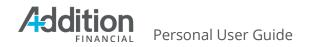

### **Trial Deposits**

When you set up a new external account <u>manually</u> (not using Instant Account Verification), the system sends two small trial deposits (<\$1.00) to the account. You will need to enter the two small trial deposit amounts from the external account to validate and use the external account.

To Validate the External Account:

- 1. After seeing the external account deposits, return to Digital Banking, select the **Move Money** tab, then click the **External Accounts** tab.
- 2. Select the external account with the Account Pending warning.
- 3. Click the Verify Account button.
- 4. Enter the deposit amounts received in the destination account for validation. After correctly entering the deposits, the system will display the account with a status of Active. The external account will now be available for transfers.

| SenTrust            | SunTrust Bank *2233          | king                                                                                                    |
|---------------------|------------------------------|----------------------------------------------------------------------------------------------------|
| ٥                   | business days to complete. O | <b>n</b><br>Il make two small deposits into your external account. This process can take up to 3<br>Ince you have identified the trial deposit amounts, return to online banking and select<br>our newly added account, click "Verify", and enter the deposit amounts to complete the |
|                     | Nickname<br>t Bank 🖍         |                                                                                                    |
| Account<br>Checking |                              | Account Number:<br>*2233                                                                                                    |
| 🔋 De                | lete                         |                                                                                                    |

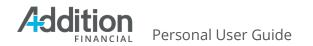

## **Member to Member Accounts**

The **Member to Member Accounts** tab allows you to add another user of AFCU as a transfer payee. **Member to Member Accounts** contains three sub-tabs: **Manage**, **Add Account**, and **Create Code**.

#### Manage

The **Manage** tab displays a list of user accounts you have set up for transfers. When M2M accounts are added, you can update the account nickname, initiate a transfer to the account, or Delete the account.

| 😕 Meml                 | ber to Member Accounts                                                                         |
|------------------------|------------------------------------------------------------------------------------------------|
| Manage                 | Add Account Create Code                                                                        |
| The Membe              | er to Member Destination Accounts below are linked and eligible for you to make a transfer to. |
| PRIM<br>Account Nicl   | ining Account *-S                                                                              |
| Account Typ<br>Savings | e Account Number<br>*-S                                                                        |
| TRAI                   | NSFER TO                                                                                       |
|                        |                                                                                                |

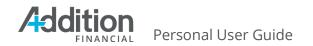

### Add Account

The **Add Account** tab allows you to enter account information for another account holder at AFCU so that you can transfer money to that individual. The account holder must use an **M2M Code**.

To Add a User to User Account Using a Code:

- 1. On the Add Account tab, select the M2M Code radio button.
- 2. Enter the M2M code provided by the other account holder.
- 3. Enter a nickname for the M2M account.

| lanage      | Add Account                                            | Create Code |
|-------------|--------------------------------------------------------|-------------|
| /I2M Code   |                                                        |             |
| Fraining1   | 23                                                     |             |
|             | I M2M Code to link to and<br>I Credit Union member's   |             |
| Account Nic | kname                                                  |             |
| Training /  | Account                                                |             |
| -           | nes are used to help iden<br>ing a connection to. This |             |

- 4. Click the **Add Account** button.
- 5. A success message will display. You can initiate a transfer immediately or add an additional account.

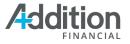

Personal User Guide

| Mem         | ber to Memb                        | per Accounts | 5                                                           |
|-------------|------------------------------------|--------------|-------------------------------------------------------------|
| Manage      | Add Account                        | Create Code  |                                                             |
|             | ning Account *-S<br>E TEST Savings |              |                                                             |
| receive tra | nsfers, and can be                 |              | This account is ready to<br>by viewing it under the<br>nts. |
|             | A TRANSFER TO TH                   |              | ADD ANOTHER ACCOUNT                                         |

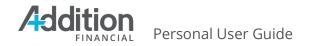

### **Security Validation**

When you add a new external or user-to-user destination account, the system prompts you to complete Multi Factor Authentication (MFA).

To complete MFA:

- 1. Select a **Delivery Method**.
- 2. Click the **Send Code** button.
- 3. Enter the **Verification Code**, and then click the **Next** button.

| -                 |        | Create Code        |                                     |     |
|-------------------|--------|--------------------|-------------------------------------|-----|
| Security Valio    | lation |                    |                                     |     |
| -                 |        | count, please ente | r the 6-digit Verification Code bel | ow. |
| Delivery Method 🔒 |        |                    | Phone Number 🔒                      |     |
| Text Message      |        | ~                  | (***) ***-**62                      | ~   |
| Verification Code | 8 3    |                    |                                     |     |
| NEXT              | CANCEL | 🔿 Request l        | New Code                            |     |

After Security Validation, complete the transfer as explained in the **New Transfers** section. The account you added should appear as an option in the **To:** account field. If you do not receive the code, click the **Resend Code** link to send it again.

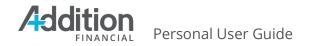

### Create Code

Create code enables you to generate a code which can be given to a different user to set up user to user transfer from your account.

- 1. Select Create Code.
- 2. Click **Accept & Continue** to generate a code.

| Manage       | Add Account       | Create Code                                                                                                    |                         |
|--------------|-------------------|----------------------------------------------------------------------------------------------------|-------------------------|
| Create an l  | M2M Code for my   | account                                                                                                    |                         |
| Financial Cr | edit Union membe  | e to other members for transfers. When an<br>r uses your Member to Member Code, the<br>the code will no longer be visible to them. | y will give the link to |
| Sample me    | ember to member ( | code creation disclosure                                                                                                    | •                       |
|              |                   |                                                                                                    |                         |
|              |                   |                                                                                                    |                         |
|              |                   |                                                                                                    |                         |
|              |                   |                                                                                                    |                         |

3. Using the account dropdown, select the account you want to use as the receiving account for incoming transfers.

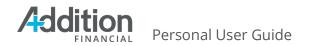

| Manage           | Add Account       | Create Code                                                                                                    |
|------------------|-------------------|----------------------------------------------------------------------------------------------------|
| Create an        | M2M Code for my a | account                                                                                                    |
| member us        |                   | to other members for transfers. When another Addition Financial Credit Union<br>Member Code, they will give the link to your account a nickname, and the code will no |
| Account          |                   |                                                                                                    |
| SHARE<br>*-S0045 | EDRAFT CHECKING   | \$3,000.00 🗸                                                                                                    |
| M2M Code         |                   |                                                                                                    |
| Friends20        | 22                | Сору                                                                                                    |
| Valid cod        | e                 |                                                                                                    |
|                  |                   |                                                                                                    |
| CREATE           | CODE              |                                                                                                    |

- 4. Enter the code you would like the other user to use when initiating a transfer.
- 5. Click Create Code.
- 6. When the code is created, a green success message will display at the bottom of the page.

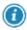

Codes can be deleted at any time by clicking the delete icon to the right of the code under the My M2M Codes section. When a code is deleted, you can no longer send funds to the target account used by the code.

| My M2M Codes<br>Current M2M codes that link to an account you own.             |        |
|--------------------------------------------------------------------------------|--------|
| Friends2022 Linked Account: SHAREDRAFT CHECKING *-S0045 Created On: 04/18/2024 | Delete |

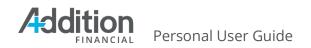

# **More Links**

The (...) icon contains links to additional functionality in the Digital Banking system.

# **Stop Payments**

You can easily place a stop payment on a single check, a series of checks. To access the stop payment feature, select **Stop Payment** from the **(...)** drop-down menu.

| २ What are you looking for?    | View my<br>Accounts  | Make a<br>Transfer | Pay My<br>Bills     | My<br>Offers                    | Open an<br>Account   | •••          | Q         |   |
|--------------------------------|----------------------|--------------------|---------------------|---------------------------------|----------------------|--------------|-----------|---|
|                                | Accounts             | Talisler           | Dills               | Offers                          |                      | _            |           |   |
|                                |                      |                    |                     | l                               | Stop Payment         |              |           |   |
| Dashboard                      | 22 23                | 0                  | Carta Carta         | Loan Due<br>Your FICS LOAN payr | Documents and State  | ements       | PAY       |   |
| Cash Accounts \$14,972,82      | 2                    | and the            |                     | Make a payment.                 | Travel Notice        |              | Dismiss   |   |
| Cush Accounts \$14,972.62      |                      |                    |                     | <                               | Overdraft Protection |              |           |   |
| SAVINGS                        |                      |                    |                     |                                 |                      |              | -         |   |
| \$1,972.82                     |                      |                    |                     |                                 | Alerts               |              |           |   |
| Available   \$1,977.82 Current | Recent II            | ransactions        | :                   | VISA PLATINUM                   | Secure Forms         |              |           |   |
|                                | Tuesday, Ap          | ir 16              |                     | Current Balance                 | Secure Forms         |              |           | > |
| SHAREDRAFT CHECKING \$3,000.00 | Withdrawa<br>Posted  | al Fee Stop P      | -\$30.00<br>SAVINGS | \$627.74                        | Skip-A-Pay           |              | vices     | > |
| Available   \$3,000.00 Current | Monday, Ap           | ir 15              |                     | Statement Balan                 | Loan Payoff          |              |           |   |
| MONEY MARKET                   | Deposit by<br>Posted | Check \$           | 7,000.00            | Payment Due<br>Minimum Due      | \$145.00             | Spend Foreca | st        |   |
| \$3,000.00                     | Deposit by           | Check \$           | 3,000.00            |                                 | PAYMENT              | Plan ahea    | ad with a |   |
| Available   \$3,000.00 Current | Posted               |                    | Y MARKET            | MAKE A                          | PATWEINT             | little help  |           |   |

The **Stop Payment** page consists of three tabs:

- 1. **Stop a Check** allows you to place a stop payment on a single check or a series of checks.
- 2. **History** allows you to view a list of all the stop payments you placed through Digital Banking.

## Stop a Check

To place a stop payment on a check, or a series of checks, complete the following steps:

- On the Stop a Check tab, select Single Check or Check Range from the Request Type menu.
- 2. Select a **Checking Account** from the drop-down menu.
- 3. Enter the single **Check Number** or **Starting** and **Ending Check Numbers** on which to place the stop payment.
- 4. Select the account from which to pay the fee in the **Pay Fee From** drop-down menu.

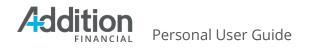

5. Click the **Continue** button.

| Stop p           | ayments are valid for paper ch               | ecks only.   |
|------------------|----------------------------------------------|--------------|
| Reques<br>Single |                                              | •<br>        |
| Checkir          | ng Account                                   |              |
| \$               | SHAREDRAFT CHECKING<br>*-50045               | \$3,000.00 ~ |
|                  |                                              |              |
| Check N          | Number                                       |              |
| Check N          | Number                                       | _            |
|                  | Number<br>is a \$30.00 fee to place a stop ( | <br>payment  |
|                  | is a \$30.00 fee to place a stop             | –<br>payment |

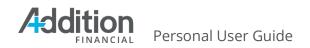

- 7. Verify that the stop payment information you entered is accurate.
  - a. Click **Edit** and make corrections if needed.
- 8. Click the **Confirm** button to generate a **Confirmation number** indicating you successfully placed the stop payment.

| 🔇 Verify               | y Stop Payment Request                                    |          |
|------------------------|-----------------------------------------------------------|----------|
| Request type<br>Single | Check number<br>111                                       |          |
| Checking acco          | punt                                                      |          |
| \$ SHARED<br>*-S0045   |                                                           | 3,000.00 |
| Fee Amount<br>\$30.00  |                                                           |          |
| Charge fee to          |                                                           |          |
| \$ SAVINGS<br>*-S0000  |                                                           | 2,002.82 |
| CONFIRM                | A CANCEL 🖍 Edit                                           |          |
| 8                      | Stop Payment Request Placed                               |          |
|                        | nfirmation number<br>00038265909                          |          |
| You                    | ir stop payment request for Check Number 111 is being pro | ocessed. |
|                        | STOP ANOTHER PAYMENT                                      |          |

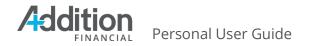

### History

The **History** tab displays all the stop payments you have placed in AFCU Digital Banking. Click a stop payment to view the details.

| Stop Payment   | Stop Payment History                       |                             |
|----------------|--------------------------------------------|-----------------------------|
| 🔇 Stop a Check | 0 count                                    |                             |
| History        | Q Search                                   | - Sort & Filter             |
|                | Tuesday, Apr 16                            |                             |
|                | Check #111<br>Confirmation: 08400038265909 | SHAREDRAFT CHECKING *-S0045 |
|                | You have reached the end of your Stop Pa   | ayment history.             |

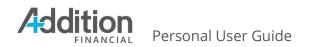

### **Documents and Statements**

Your can view and download copies of your statements on the **Documents and Statements** page. Click the (...) icon and select **Documents and Statements** from the drop-down menu to access **Documents and Statements**.

|                                |   |                     |                           |                        |                                 |                          |     | 1       |   |
|--------------------------------|---|---------------------|---------------------------|------------------------|---------------------------------|--------------------------|-----|---------|---|
| ۹ What are you looking for?    |   | View my<br>Accounts | Make a<br><b>Transfer</b> | Pay My<br><b>Bills</b> | My<br>Offers                    | Open an<br>Account       | ••• | Q       | • |
|                                | - |                     |                           |                        |                                 | Stop Payment             | [   | 1       | - |
| 🕒 Dashboard 🛛 🖌                |   | n all better        |                           |                        | Loan Due<br>Your FICS LOAN pays | Documents and Statements |     | PAY     |   |
| Cash Accounts \$14,972.82      | ~ | 29                  | 193                       |                        | Make a payment.                 | Travel Notice            |     | Dismiss |   |
| Cash Accounts \$14,972.82      |   |                     |                           |                        | <                               | Overdraft Protection     |     |         |   |
| savings<br>\$1,972.82          |   | Recent Trans        | actions                   |                        | VISA PLATINUM                   | Alerts                   |     |         |   |
| Available   \$1,977.82 Current | _ | Tuesday, Apr 16     |                           |                        | Current Balance                 | Secure Forms             |     |         | > |
| SHAREDRAFT CHECKING            |   | Withdrawal Fee      | e Stop P                  | -\$30.00<br>SAVINGS    | \$627.74                        | Skip-A-Pay               |     | vices   | > |

The **Documents & Statements** page consists of two tabs:

- 1. **eStatements and Documents** allow you to view statements for your combined cash accounts and view tax forms and notices.
- 2. **Credit Card Statements** allow cardholders to view statements for selected credit cards.

The **Paper Statements** slider lets you indicate whether you want eStatements or paper statements. Move the slider to the right to activate paper statements.

| Documents & Statements    | Documents         | Paper Statements |             |                |
|---------------------------|-------------------|------------------|-------------|----------------|
| eStatements and Documents | Statements Tax Fo | orms Notices     |             |                |
|                           | Beginning Balance | Deposits         | Withdrawals | Ending Balance |
|                           | \$11,381.57       | \$1,100.00       | \$100.00    | \$12,381.57    |
|                           | 2023              |                  |             |                |
|                           | May Statement     |                  |             | S Viewed       |
|                           | April Statement   |                  |             |                |
|                           | March Statement   |                  |             |                |

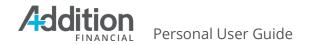

#### eStatements and Documents

The eStatements and Documents tab contains two sub-tabs:

**Statements**: Click the statement to **Download** or view a PDF of the selected cash account statements.

Tax Forms & Notices: Click to Download or view a PDF of tax statements and notices.

#### **Credit Card Statements**

You can select a credit card account and download your monthly card statement on the **Credit Card Statements** tab.

| Documents & Statements    | Documents & Statements                                                                                                    | Paper Statements                            |
|---------------------------|----------------------------------------------------------------------------------------------------|---------------------------------------------|
| eStatements and Documents | Statements Tax Forms Notices                                                                                                    |                                             |
|                           | There are currently no available eStatements for this account. This cot<br>Paper Statements or if you are recently enrolled in electronic statemen<br>yet. If you have additional questions, please contact your credit union | nts, no new eStatements have been generated |
|                           | Choose an Account  Platinum Vise \$11,627.24  *0121                                                                                                    |                                             |
|                           | 2323                                                                                                    |                                             |
|                           | June Statement                                                                                                    | Tioned                                      |
|                           | May Statement                                                                                                    |                                             |
|                           | April Statement                                                                                                    |                                             |

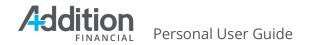

# **Travel Notice**

You can place a travel notice on your accounts when you plan to travel outside your usual location, which prevents AFCU from flagging your transactions as potential fraud.

Travel Notices can be triggered from the **More menu or by selecting the card account from the account menu and selecting the Travel Notices** tile.

|                                              |                        |                           |                                                                                                    |                               |                                       |              | 1       |   |
|----------------------------------------------|------------------------|---------------------------|----------------------------------------------------------------------------------------------------|-------------------------------|---------------------------------------|--------------|---------|---|
| ۹ What are you looking for?                  | View my<br>Accounts    | Make a<br><b>Transfer</b> | Pay My<br><b>Bills</b>                                                                                                    | My<br>Offers                  | Open an<br>Account                    |              | Q       | 2 |
|                                              |                        |                           |                                                                                                    |                               | Stop Payment                          | Ĩ            |         |   |
| Dashboard                                    | 2 2 20                 | 0                         | and the second second s | oan Due<br>our FICS LOAN payr | Documents and State                   | ements       | PAY     |   |
| Cash Accounts \$14,972.82                    | ^                      | 198                       | M                                                                                                    | lake a payment.               | Travel Notice<br>Overdraft Protection |              | Dismiss |   |
| SAVINGS                                      |                        |                           |                                                                                                    | <                             |                                       |              |         |   |
| \$1,972.82<br>Available   \$1,977.82 Current | Recent Tra             | nsactions                 |                                                                                                    | VISA PLATINUM                 | Alerts                                |              | _       |   |
|                                              | Tuesday, Apr           | 16                        |                                                                                                    | Current Balance               | Secure Forms                          |              |         | > |
| sharedraft checking<br>\$3,000.00            | Withdrawal<br>Posted   | Fee Stop P                | -\$30.00<br>SAVINGS                                                                                                    | \$627.74                      | Skip-A-Pay                            |              | vices   | > |
| Available   \$3,000.00 Current               | Monday, Apr            | 15                        |                                                                                                    | Statement Balan               | Loan Payoff                           |              |         |   |
| MONEY MARKET                                 | Deposit by C<br>Posted | heck \$                   | 7,000.00                                                                                                    | Payment Due<br>Minimum Due    | \$145.00                              | Spend Foreca | st      |   |

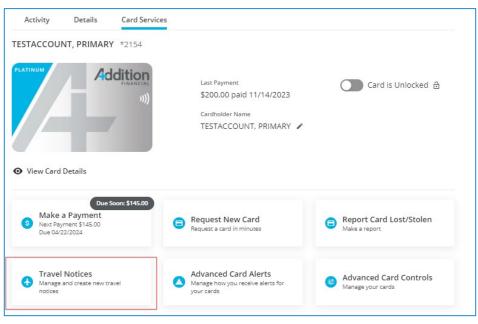

To place a travel notice on the **Travel Notice** page, complete the following steps:

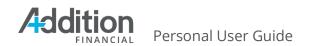

- 1. Select a **Start Date** and **End Date**.
- 2. Select the **Card(s)** on which you wish to place the notice.
- 3. Enter the **Destination**.
- 4. Indicate whether your travel is **Domestic (Air Travel)**, **Domestic (Road Travel)**, or **International.**
- 5. Enter a **Contact Phone Number** and **Contact Email Address**.
  - a. You current profile information will display. This can be updated for travel purposes if needed.
- 6. Enter additional information about the trip that may be helpful in the **Notes** field, such as layovers and waypoints.
- 7. Click the **Submit** button. You receive a confirmation when you submit the travel notice successfully.

| ← Back to Card Services                               |                                                                                                    |                                                                                                    |                                                                                                    |
|-------------------------------------------------------|----------------------------------------------------------------------------------------------------|----------------------------------------------------------------------------------------------------|----------------------------------------------------------------------------------------------------|
| 🕁 Travel Notice                                       |                                                                                                    |                                                                                                    |                                                                                                    |
| Please select your travel dates and t                 | hen select the                                                                                                    | e card(s) that you will be taking on t                                                                                                    | his trip.                                                                                                    |
| Start Date                                            |                                                                                                    | End Date                                                                                                    |                                                                                                    |
| MM/DD/YYYY                                            | ~                                                                                                    | MM/DD/YYYY                                                                                                    | ~                                                                                                    |
| Select Cards: 🔒                                       |                                                                                                    |                                                                                                    |                                                                                                    |
| O Cards Selected                                      | ~                                                                                                    |                                                                                                    |                                                                                                    |
| All Available Cards                                   |                                                                                                    |                                                                                                    |                                                                                                    |
| Destination                                           |                                                                                                    | Travel Status                                                                                                    |                                                                                                    |
|                                                       |                                                                                                    | Select                                                                                                    | ~                                                                                                    |
| Contact Phone Number                                  |                                                                                                    | Contact Email Address                                                                                                    |                                                                                                    |
| (407) 608-9893                                        |                                                                                                    | eprestion-steele@additionfi.c                                                                                                    | om                                                                                                    |
| <ul> <li>Notes (optional) </li> <li>SUBMIT</li> </ul> |                                                                                                    |                                                                                                    |                                                                                                    |
|                                                       | Please select your travel dates and t<br>Start Date  MM/DD/YYYY  Select Cards:  O Cards Selected  All Available Cards  Destination  Contact Phone Number  (407) 608-9893  Notes (optional) | Please select your travel dates and then select the<br>Start Date  MM/DD/YYYY  Select Cards:  Contact Phone Number  (407) 608-9893  Notes (optional) | Please select your travel dates and then select the card(s) that you will be taking on the start Date End Date MM/DD/YYYY IN MM/DD/YYYY IN MM/DD/YYYY IN MM/DD/YYYY IN MM/DD/YYYY ISelect Cards:  All Available Cards  Destination Travel Status Contact Phone Number Contact Phone Number (407) 608-9893 INDUC Selected INDUC Selected INDUC Select Selected INDUC Select Select Select Select Select INDUC Select Select Select INDUC Select INDUC Select IND |

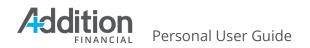

The confirmation page provides three options:

1. **Add Another Notice**: Add additional travel notices to the selected account or another account.

| Travel Notice            | ← Back to Card Services                       |
|--------------------------|-----------------------------------------------|
| New Travel Notice        | Travel Notice                                 |
| Scheduled Travel Notices | ✓ Travel Notice Submitted                     |
|                          | Start Date: 04/29/2024   End Date: 06/04/2024 |
|                          | Cards: 1 Cards Selected                       |
|                          | Destination: Italy                            |
|                          | Travel Status: International                  |
|                          | Contact Phone Number: (407)                   |
|                          | Contact Email Address: ee@additionfi.com      |
|                          | ADD ANOTHER NOTICE                            |

# **Overdraft Protection**

The **Overdraft Protection** page lets you enable overdraft protection for your eligible accounts. Select **Overdraft Protection** from the **(...)** drop-down menu to access the **Overdraft Protection** page.

| ۹ What are you looking for? |   | View my<br>Accounts | Make a<br><b>Transfer</b> | Pay My<br><b>Bills</b>                                                                                          | My<br>Offers                          | Open an<br><b>Account</b> |     | Q                    | C |
|-----------------------------|---|---------------------|---------------------------|----------------------------------------------------------------------------------------------------|---------------------------------------|---------------------------|-----|----------------------|---|
|                             |   |                     |                           |                                                                                                    |                                       | Stop Payment              |     |                      |   |
| Dashboard                   | 1 | 22 23               | 0                         | the second second second second second second second second second second second second second second second se | an <mark>Due</mark><br>ur FICS LOAN p | Documents and Statemen    | nts | PAY                  |   |
| Cash Accounts \$14,972.82   | ^ | 2                   | 125                       | 04                                                                                                    | /01/2024. Make                        | Travel Notice             |     | <mark>Dismiss</mark> |   |
| Cash Accounts \$14,9/2.82   |   |                     |                           |                                                                                                    | < .                                   | Overdraft Protection      |     |                      |   |
| \$1,972.82                  |   | Recent Tra          | neartions                 |                                                                                                    |                                       | Alerts                    |     |                      |   |

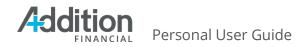

The **Overdraft Protection** page allows you to enable overdraft protection on your accounts.

| Overdraft Protection                     | Overdraft Protection                                                                            |
|------------------------------------------|-------------------------------------------------------------------------------------------------|
| <ul> <li>Overdraft Protection</li> </ul> | Enable overdraft protection for eligible accounts and select their respective funding accounts. |
|                                          | SHAREDRAFT CHECKING *-S0045<br>Disabled                                                         |
|                                          | MONEY MARKET *-S0080                                                                            |
|                                          | GROWTH PLUS MONEY MARKET *-S0081 Disabled                                                       |

#### **Overdraft Protection**

To add overdraft protection to an account, complete the following steps:

- 1. Click to open the desired account.
- 2. Move the **Overdraft Protection Enabled** slider to the right.
- 3. Select a funding account from the **Fund from** drop-down menu.
- 4. Click the **Save** button

| Overdraft Protection                     | Overdraft Protection                                                                            |  |  |  |  |  |  |  |
|------------------------------------------|-------------------------------------------------------------------------------------------------|--|--|--|--|--|--|--|
| <ul> <li>Overdraft Protection</li> </ul> | Enable overdraft protection for eligible accounts and select their respective funding accounts. |  |  |  |  |  |  |  |
|                                          | SHAREDRAFT CHECKING *-S0045<br>Disabled                                                         |  |  |  |  |  |  |  |
|                                          | Overdraft Protection Enabled                                                                    |  |  |  |  |  |  |  |
|                                          | Fund from                                                                                       |  |  |  |  |  |  |  |
|                                          | SAVINGS \$1,972.82<br>*-5000                                                                    |  |  |  |  |  |  |  |
|                                          | Add Another Funding Account                                                                     |  |  |  |  |  |  |  |
|                                          | SAVE                                                                                            |  |  |  |  |  |  |  |

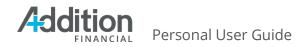

5. The Overdraft Disclosure will display. You must click the checkbox to the left of "I agree" to Continue and save.

| Overdraft Protection X                                                                                                    | ( |
|----------------------------------------------------------------------------------------------------|---|
| ENROLLING IN OVERDRAFT PROTECTION TRANSFER SERVICE<br>By continuing your enrollment in the overdraft protection<br>transfer service (the "Service"), you provide Addition Financial<br>Credit Union with authorization, at Addition Financial's<br>discretion, to transfer deposits from one or more eligible<br>share account(s) selected by you (each a "Linked Account") to<br>fund the following types of transactions: | Î |
| Checks, ACH transactions and other transactions made     I agree                                                                                                    | Ŧ |
| CONTINUE                                                                                                    |   |

- 6. Select the checkbox and select the **Continu**e button.
- 7. A success message will display at the bottom of the screen.

### Alerts

The **Alerts** feature allows you to receive notifications when selected transactions occur. Click the **Alerts** link in the **More Links** menu to access the alert settings.

| ዓ What are you looking for?    |   |                             | <sup>Make a</sup><br>Transfer | Pay My<br><b>Bills</b>                                                                                                    | My<br><b>Offers</b>                 | Open an Account          | @       | C |
|--------------------------------|---|-----------------------------|-------------------------------|----------------------------------------------------------------------------------------------------|-------------------------------------|--------------------------|---------|---|
|                                |   |                             |                               |                                                                                                    |                                     | Stop Payment             |         |   |
| Dashboard                      | 1 | 22 23 (31)                  |                               | and the second second sec | <b>Loan Due</b><br>Your FICS LOAN p | Documents and Statements | PAY     |   |
| Cash Accounts \$14,972.82      | ^ | 29                          | 28                            |                                                                                                    | 04/01/2024. Make                    | Travel Notice            | Dismiss |   |
| SAVINGS                        |   |                             |                               |                                                                                                    | < + :                               | Overdraft Protection     |         |   |
| \$1,972.82                     |   | Recent Transact             | ione                          |                                                                                                    | VISA PLATINUI                       | Alerts                   |         |   |
| Available   \$1,977.82 Current |   | Tuesday, Apr 16             | lions                         | •                                                                                                    | Current Balance                     | Secure Forms             |         | > |
| SHAREDRAFT CHECKING            |   | Withdrawal Fee St<br>Posted |                               | \$30.00<br>AVINGS                                                                                                    | \$627.74                            | Skip-A-Pay               | rvices  | > |

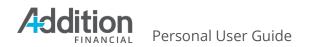

The **Alerts** page contains three tabs.

- 1. **Subscription Alerts** allow you to manage alerts on your accounts, cards, and bill pay.
- 2. **Security Alerts** allow you to indicate where AFCU should send suspicious activity alerts for your accounts.
- 3. **Alert History** displays a history of all the alerts that AFCU sent you.

| Alerts              | Subscription Alerts      |                 |         |   |
|---------------------|--------------------------|-----------------|---------|---|
| Subscription Alerts | Accounts Cards           |                 |         |   |
| Security Alerts     | Balance Alerts 👻         |                 | $\succ$ | × |
| Alert History       | Balance Summary Alerts 🕞 | Send alerts to: | $\sim$  | × |
|                     | Check Cleared Alerts 🕞   | Send alerts to: | $\sim$  | × |

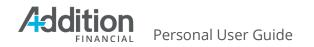

### **Subscription Alerts**

There are two types of subscription alerts:

- 1. Accounts
- 2. Cards

| Alerts              | Subscription Alerts           |                 |         |   |
|---------------------|-------------------------------|-----------------|---------|---|
| Subscription Alerts | Accounts Cards                |                 |         |   |
| Security Alerts     | Balance Alerts                | Send alerts to: | $\succ$ | × |
| Alert History       | Balance Summary Alerts      + | Send alerts to: | $\sim$  | × |
|                     | Check Cleared Alerts 👻        | Send alerts to: | $\sim$  | × |
|                     | ◯ Loan Due Alerts →           | Send alerts to: | $\sim$  | × |
|                     | Degin Alerts 👻                | Send alerts to: | $\sim$  | × |
|                     | Transaction Alerts 👻          | Send alerts to: | $\sim$  | × |
|                     | Transfer Alerts 👻             | Send alerts to: | $\sim$  | × |
|                     | Courtesy Pay Alerts 👻         | Send alerts to: | $\sim$  | × |
|                     |                               |                 |         |   |

#### Accounts

The **Accounts** page opens by default on the **Subscription Alerts** tab. This page allows you to select the alerts you wish to receive on your accounts.

| Alerts              | Subscription Alerts      |                 |              |   |
|---------------------|--------------------------|-----------------|--------------|---|
| Subscription Alerts | Accounts Cards           |                 |              |   |
| Security Alerts     | Balance Alerts 👻         | Send alerts to: | $\succ$      | × |
| Alert History       | Balance Summary Alerts 🕞 | Send alerts to: | $\succ$      | × |
|                     | Check Cleared Alerts 🕞   | Send alerts to: | $\succ$      | × |
|                     | ◯ Loan Due Alerts →      | Send alerts to: | $\succ$      | × |
|                     | ◯ Login Alerts →         | Send alerts to: | $\succ$      | × |
|                     | Transaction Alerts 👻     | Send alerts to: | $\succ$      | × |
|                     | Transfer Alerts 🔹        | Send alerts to: | $\checkmark$ | × |
|                     | Courtesy Pay Alerts 👻    | Send alerts to: | $\succ$      | × |
|                     |                          |                 |              |   |

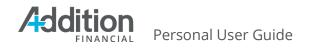

#### Balance Alerts

**Balance Alerts** notify you when your selected account(s) balance falls below or exceeds a set limit. To create a Balance Alert, complete the following steps:

- 1. Click **Balance Alerts**, then move the slider to the right.
- 2. Select the account from which you wish to receive the alert.
- 3. Indicate when you want to receive an alert:
  - a. Your balance falls below a designated limit.
  - b. Your account balance exceeds a designated limit.
  - c. Both a. and b.``
- 4. Select whether you want the alerts sent via Email, Mobile Phone Number, or Push Notification.
  - a. Push notifications require the Digital Banking mobile application.
- 5. If you wish to add the same alert to another account, click the **Add another account to this alert** icon.
- 6. Click the **Save Changes** button.

| Subscription Alerts  Accounts Cards  Balance Alerts -                      | Send alerts to: 4        |
|----------------------------------------------------------------------------|--------------------------|
| My account is below My account is above                                    | 3 Push Notification •    |
| \$ 250.00     \$ 1,000.00                                                  | Edit contact information |
| Receive recurring alerts until amounts are within threshold  ANCEL  CANCEL |                          |

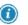

To deactivate an alert, move the slider to the left.

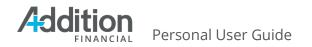

#### Balance Summary Alerts

**Balance Summary Alerts** notify you of the balance on your designated accounts. To set a Balance Summary Alert, complete the following steps:

- 1. Click **Balance Summary Alerts**, then move the slider to the right.
- 2. Select the account from which you wish to receive the alert.
- 3. Select whether you want the alerts sent via Email, Mobile Phone Number, or Push Notification.
  - a. Push notifications require the Digital Banking mobile application.
- 4. If you wish to add the same alert to another account, click the **Add another account to this alert** icon.
- 5. Select a **Frequency** (Daily or Weekly).
- 6. Select the **Time of Day** to receive the alert.
- 7. Click the **Save Changes** button.

| Subscription Alerts      Accounts Cards                                               |                              |
|---------------------------------------------------------------------------------------|------------------------------|
| Balance Alerts -                                                                      | Send alerts to: 4            |
| \$1,972.82<br>*-5000                                                                  | Email<br>Mobile Phone Number |
| Alert Me When:<br>My account is below<br>\$ 250.00 My account is above<br>\$ 1,000.00 | Push Notification            |
| Add another account to this alert                                                     | Edit contact information     |
| Receive recurring alerts until amounts are within threshold      SAVE     CANCEL      |                              |

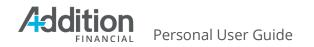

#### Check Cleared Alerts

**Check Cleared Alerts** notify you when all, or designated, checks clear your account. To set a Check Cleared Alert:

- 1. Click **Check Cleared Alerts**, then move the slider to the right.
- 2. Select the account from which you wish to receive the alert.
- 3. Select whether you want the alerts sent via Email, Mobile Phone Number, or Push Notification.
  - a. Push notifications require the Digital Banking mobile application.
- 4. Determine which checks you want an alert for:
  - a. Place a checkmark by **All Checks** to receive an alert for every check that clears.
  - b. Leave the check box blank to specify the check(s) you wish to receive alerts for:
    - i. For a single check, enter the **Check Number**.
    - ii. For a range of checks, place a checkmark next to **Range** and enter the starting and ending check numbers.
- 5. If you wish to add the same alert to another account, click the **Add another account to this alert** icon.
- 6. Click the **Save Changes** button.

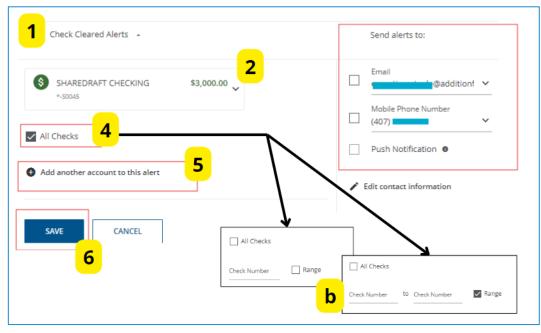

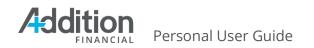

#### Loan Due Alerts

**Loan Due Alerts** notify you when a loan or card payment is due in a specified number of days. To activate Loan Due Alerts, complete the following steps:

- 1. Click **Loan Due Alerts**, then move the slider to the right.
- 2. Select the account on which you wish to receive alerts.
  - a. After setting up the current account's alert, click **Add another account to this alert** if you wish to receive the alert on additional accounts.
- 3. From the **Payment is due in** drop-down menu, select the number of days before the due date you wish to receive an alert.
  - a. You can receive the alert one to five days before the due date.
- 4. Under **Send Alerts to**, indicate how you wish to receive the alerts:
  - a. Options include **Email**, **Mobile Phone Number**, and **Push Notification**.
  - b. Click **Edit contact information** to change your contact information if needed.
- 5. Click the **Save** button.

| •                                 | 2            |              | Email                        |
|-----------------------------------|--------------|--------------|------------------------------|
| FICS LOAN<br>*667101              | \$112,329.11 |              | @additionf ¥                 |
|                                   |              | <b>3</b> □   | Mobile Phone Number<br>(407) |
| Alert Me When:                    |              | <b>_</b> ] _ |                              |
| Payment is due in<br>5 days       |              | ~            | Push Notification 0          |
| 2a                                |              |              | Edit contact information     |
| Add another account to this alert |              |              |                              |
|                                   |              |              |                              |

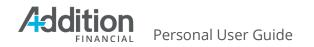

### Login Alerts

**Login Alerts** notify you when someone logs into you digital banking account. To activate Login Alerts, complete the following steps:

- 1. Click **Login Alerts**, then move the slider to the right.
- 2. Select whether you want the alerts sent via Email, Mobile Phone Number, or Push Notification.
  - a. Push notifications require the Digital Banking mobile application.
- 3. Click the **Save Changes** button.

|                    |                                                                                                    |     |                              | 2 |                     |
|--------------------|----------------------------------------------------------------------------------------------------|-----|------------------------------|---|---------------------|
| Email              | @addition                                                                                                    | ✓ □ | Mobile Phone Number<br>(407) | ~ | Push Notification 0 |
|                    | Concernent of the second of the second of th |     | (-0.7)                       |   |                     |
|                    |                                                                                                    |     |                              |   |                     |
| Carrier Contractor |                                                                                                    |     |                              |   |                     |
| Edit cont          | tact information                                                                                                    |     |                              |   |                     |
| Edit cont          | tact information                                                                                                    | _   |                              |   |                     |

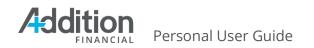

### Transaction Alerts

**Transaction Alerts** notify you when designated transactions take place. To set a Transaction Alert, complete the following steps:

- 1. Click **Transaction Alerts**, then move the slider to the right.
- 2. Select the account from which you wish to receive the alert.
- 3. Select whether you want the alerts sent via Email, Mobile Phone Number, or Push Notification.
  - a. Push notifications require the Digital Banking mobile application.
- 4. Select **All Deposits** to receive an alert for every deposit that posts to the account.
  - a. To receive an alert only for ACH/Direct deposits, click select the appropriate button.
  - b. To receive an alert only when a deposit exceeds a specified amount, select the appropriate button and enter an amount in the When my deposit is above field.
- 5. Select **All Withdrawals** to receive an alert for every withdrawal that clears the account.
  - a. To receive an alert only when a withdrawal exceeds a specified amount, select the appropriate button and fill in the **When my withdrawal is above** field.
- 6. If you wish to add the same alert to another account, click the **Add another account to this alert** icon.
- 7. Click the **Save Changes** button.

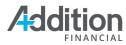

Personal User Guide

| Transaction Alerts                | 2          |   |                                       |
|-----------------------------------|------------|---|---------------------------------------|
| SAVINGS                           | \$1,972.82 | 3 | Email<br>eprestion-steele@additionf ¥ |
|                                   |            |   | Mobile Phone Number<br>(407) 608-9893 |
| All Deposits                      | 4          |   | Push Notification                     |
| O ACH/Direct Deposits             |            |   | Edit contact information              |
| O When my deposit is above 4b     |            |   |                                       |
| \$                                |            |   |                                       |
| O Do not send Deposit Alerts      |            |   |                                       |
| Withdrawal Alerts                 |            |   |                                       |
| All Withdrawals                   | 5          |   |                                       |
| O When my withdrawal is above     |            |   |                                       |
| \$                                | 4a         |   |                                       |
| O Do not send Withdrawal Alerts   |            |   |                                       |
|                                   | 6          |   |                                       |
| Add another account to this alert |            |   |                                       |
| SAVE CANCEL                       |            |   |                                       |
| 7                                 |            |   |                                       |

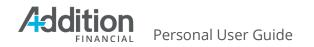

### Transfer Alerts

**Transfer Alerts** notify you when a transfer takes place from your account. To set a Transfer Alert, complete the following steps:

- 1. Click **Transfer Alerts**, then move the slider to the right.
- 2. Place a checkmark next to the type of transfers you wish to receive an alert on; Internal Transfers, External Transfers, or both.
- 3. Select whether you want the alerts sent via Email, Mobile Phone Number, or Push Notification.
  - a. Push notifications require the Digital Banking mobile application.
- 4. Click the **Save Changes** button.

|                      | @additionf 🗸             |
|----------------------|--------------------------|
| ] Internal Transfers | 3Mobile Phone Number     |
| External Transfers   | (407)                    |
|                      | Push Notification        |
|                      | Edit contact information |

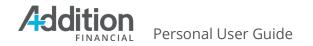

### **Security Alerts**

You receive alerts automatically if suspicious activity occurs on your accounts. On the **Security Alerts** tab:

- 1. Indicate your preferred method for receiving alerts; Email, Mobile Phone, or Push Notification.
  - a. Push Notifications require the Digital Banking mobile application.
- 2. Click **Edit contact information** if you need to update your preferred Email or Mobile Phone number.
- 3. Click the **Save Changes** button to retain your changes.

| What are you looking for?           | View my<br>Accounts | Make a<br>Transfer | Pay My<br>Bills | My<br>Offers | Open an<br>Account                     |     |                     |
|-------------------------------------|---------------------|--------------------|-----------------|--------------|----------------------------------------|-----|---------------------|
| lerts                               | Secur               | ity Alerts         |                 |              |                                        |     |                     |
| Subscription Alerts Security Alerts |                     | kes place on yo    |                 |              | alerted if suspici<br>innot be complet |     |                     |
| <ul> <li>Alert History</li> </ul>   | Send Alerts to      |                    | ionf 🗸 [        |              | one Number                             | ~ [ | Push Notification • |
|                                     | 🖌 Edit conta        | act information    | 2               |              |                                        |     |                     |
|                                     | SAVE                | 3                  |                 |              |                                        |     |                     |

#### **Alert History**

The **Alert History** displays all the alerts sent to you. Use the **Search History** to search for specific transactions. You can also sort the alerts by **Date**, **Message**, and **Sent to**.

| Alert History                                             |                                                                                          |                                            |
|-----------------------------------------------------------|------------------------------------------------------------------------------------------|--------------------------------------------|
| Q. Search                                                 |                                                                                          |                                            |
| Alert Message                                             | Sent to                                                                                  | Sent on                                    |
| Addition Financial Password for Castiel Novak was changed | Email                                                                                    | 10/01/2021 09:52 AM                        |
| You've reached the end of your alert                      | t history.                                                                               |                                            |
|                                                           | Search      Alert Message      Addition Financial Password for Castiel Novak was changed | Q Search       Alert Message       Sent to |

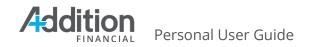

### **Secure Forms**

The **Secure Forms** feature displays custom forms created by AFCU that allow you to submit requests, applications, information, etc., through the Digital Banking system. When you complete a secure form, the form transmits as a secure message. To access the Secure Forms page, select **Secure Forms** from the **(...)** drop-down menu.

| ۹. What are you looking for?   |   | View my<br>Accounts    | Make a<br>Transfer | Pay My<br>Bills     | My<br>Offers                               | Open an<br>Account   |                                                                                                    | Q             |  |
|--------------------------------|---|------------------------|--------------------|---------------------|--------------------------------------------|----------------------|----------------------------------------------------------------------------------------------------|---------------|--|
|                                |   |                        |                    |                     |                                            | Stop Payment         |                                                                                                    |               |  |
| Dashboard                      | 1 |                        | 2                  |                     | Set Up Your Accour<br>Balance alerts, Ioan | Documents and Stat   | ements                                                                                                    | ET UP NOW     |  |
| Cash Accounts \$14,972.82      | ^ | 6                      |                    |                     | and more. Set up ale<br>notifications now! | Travel Notice        |                                                                                                    | Dismiss       |  |
| SAVINGS                        |   |                        |                    |                     | ٢                                          | Overdraft Protection | L.                                                                                                    |               |  |
| \$1,972.82                     |   |                        |                    |                     |                                            | Alerts               |                                                                                                    |               |  |
| Available   \$1,977.82 Current |   | Recent Tra             | nsactions          | 1                   | VISA PLATINUM                              | Secure Forms         | 1                                                                                                    |               |  |
| SHAREDRAFT CHECKING            |   | Tuesday, Apr 2         | 13                 |                     | Current Balance                            |                      |                                                                                                    |               |  |
| \$3,000.00                     |   | Withdrawal H<br>Posted | lome Ban           | -\$50.00<br>SAVINGS | \$627.74                                   | Skip-A-Pay           |                                                                                                    | vices         |  |
| Available   \$3,000.00 Current |   |                        | Deallin            | \$50.00             | Statement Balan                            | Loan Payoff          |                                                                                                    |               |  |
|                                |   | Deposit Hom<br>Posted  | SHAREDRAFT         |                     | Payment Due                                |                      | la serie de la serie de la serie de la serie de la serie de la serie de la serie de la serie de la serie de la |               |  |
| MONEY MARKET                   |   | Friday, Apr 19         |                    |                     | Minimum Due                                | \$145.00             | Financial He                                                                                                   | ealth Checkup |  |

The **Secure Forms** page consists of two tabs:

- 1. **Secure Forms** display a searchable list of forms available to you.
- 2. **Secure Forms History** displays a list of the secure forms submitted by you.

| Secure Forms                         | Secure Forms                        |                 |
|--------------------------------------|-------------------------------------|-----------------|
| Secure Forms     Secure Form History | Q Search Secure Forms               | ∓ Sort & Filter |
|                                      | ACH Stop Form                       | View >          |
|                                      | Debit Card Transaction Dispute      | View >          |
|                                      | You've reached the end of the Secur | e Forms.        |

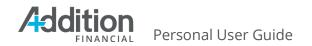

#### Secure Forms

The **Secure Forms** tab opens by default when you select **Secure Forms** from the (...) menu. Use the **Search Secure Form** field to look for a specific form. Use **Sort & Filter** to filter the search results by topic or alphabetical order.

| Secure Forms                         | Secure Forms                   |                               |                     |               |               |
|--------------------------------------|--------------------------------|-------------------------------|---------------------|---------------|---------------|
| Secure Forms     Secure Form History | ዲ Search Secure Forms          |                               |                     | <b>=</b> :    | Sort & Filter |
| •                                    |                                | -                             | ≔ <b>Topic</b> Sort | by Name (A-Z) | ~             |
|                                      | ACH Stop Form                  |                               |                     |               | View >        |
|                                      | Debit Card Transaction Dispute |                               |                     |               | View >        |
|                                      |                                | You've reached the end of the | e Secure Forms.     |               |               |

To submit a form, complete the following steps:

- 1. Click **View** next to the desired form.
- 2. Complete the requested information on the form.
- 3. Click the **Submit** button.

| Secure Form History | Q. Search Secure Forms                                                                                                    | च Sort& F          |
|---------------------|----------------------------------------------------------------------------------------------------|--------------------|
|                     | III Topic S                                                                                                    | iort by Name (A-Z) |
|                     | Board Volunteer                                                                                                    | 1 View >           |
|                     | Board Volunteer                                                                                                    | View >             |
|                     |                                                                                                    | View >             |
| Boar                | d Volunteers                                                                                                    | View >             |
|                     | ou like to help make a vibrant difference in the general direction of Los Angeles Federal Credit Union? If so,<br>nsider volunteering as a member of our Board of Directors, Credit Committee or Supervisory Committee. The | View >             |
| Board               | as the ultimate responsibility for the control and continued solvency of LAFCU, and our committees review<br>ad audits.                                                                                                    | View >             |
|                     | 2                                                                                                    |                    |
| Name                | ptional)                                                                                                    |                    |
|                     |                                                                                                    |                    |
| Email (             | ptional)                                                                                                    |                    |
|                     |                                                                                                    |                    |
| Phone               | lumber (optional)                                                                                                    |                    |

After submitting the form, click **Back to Secure Forms** if you wish to view another form or click **View Message** to see the information sent to the **Secure Messages** queue.

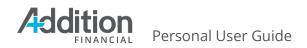

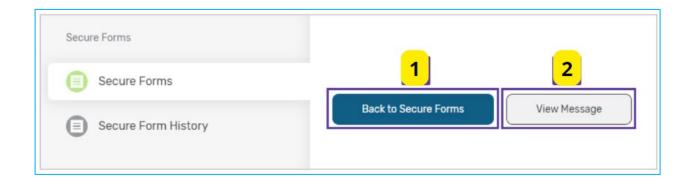

#### Secure Form History

Click the **Secure Form History** tab to view a list of all the forms you submitted via the Digital Banking system. Use the **Search Historical Secure Forms** field to locate a specific form in the history. Use the **Sort by** option to sort the search results alphabetically or by date.

| Secure Forms        | Secure Form History              |                   |
|---------------------|----------------------------------|-------------------|
| Secure Form History | Q Search Historical Secure Forms |                   |
|                     | Sort by                          | Date (Ascending)  |
|                     | Monday, May 17                   | Date (Ascending)  |
|                     | Board Volunteer                  | Date (Descending) |
|                     | Interesting Secure Form          | Name (A-Z)        |
|                     |                                  | Name (Z-A)        |

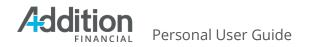

Click **View** next to a form to see the information transmitted to your financial institution's Secure Messages queue.

| Secure Forms        | Secur               | e Form History                                                                                                    |   |           |
|---------------------|---------------------|----------------------------------------------------------------------------------------------------|---|-----------|
| Secure Form History | Q Search Historical | Secure Forms                                                                                                    |   | ╤ Sort by |
|                     | Monday, May 17      |                                                                                                    |   |           |
|                     | Board Voluntee      | r                                                                                                    |   | View >    |
|                     | Interesting Sec     | View Details                                                                                                    | × | View >    |
|                     |                     | Board Volunteer                                                                                                    |   |           |
|                     |                     | displayName = Board Volunteer                                                                                                    |   |           |
|                     |                     | Board Volunteers                                                                                                    |   |           |
|                     |                     | Would you like to help make a vibrant difference in the general<br>direction of Los Angeles Federal Credit Union? If so, then consider<br>volunteering as a member of our Board of Directors, Credit<br>Committee or Supervisory Committee. The Board has the ultimate<br>responsibility for the control and continued solvency of LAFCU, and<br>our committees review loans and audits. | 1 |           |
|                     |                     | Name = My Name                                                                                                    |   |           |
|                     |                     | Email = myemail@email.com                                                                                                    |   |           |
|                     |                     | Phone Number = 133333333                                                                                                    |   |           |
|                     |                     | Done                                                                                                    |   |           |

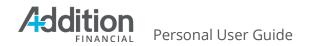

## Skip-A-Pay

If you suffer a temporary financial setback and wish to skip a loan payment, the Skip-a-Pay feature allows you to ask AFCU for assistance. Select **Skip-A-Pay** from the **(...)** drop-down menu to access this feature.

| ۹. What are you looking for?                       |   | View my<br>Accounts    | Make a<br><b>Transfer</b>   | Pay My<br><b>Bills</b> | My<br>Offers                 | Open an Account          | <b></b> @            | ٢   |
|----------------------------------------------------|---|------------------------|-----------------------------|------------------------|------------------------------|--------------------------|----------------------|-----|
|                                                    |   |                        |                             |                        |                              | Stop Payment             |                      |     |
| Dashboard                                          | 1 | 22 23                  | 9                           |                        | Loan Due<br>Your FICS LOAN p | Documents and Statements | PAY                  |     |
| Cash Accounts \$14,972.82                          | ~ | 29                     | 193                         |                        | 04/01/2024. Make             | Travel Notice            | Dismiss              |     |
| Cash Accounts \$14,972.82                          | ~ |                        |                             |                        | < •                          | Overdraft Protection     |                      |     |
| savings<br>\$1,972.82                              |   |                        |                             |                        |                              | Alerts                   |                      |     |
| <b>₽1,972.02</b><br>Available   \$1,977.82 Current |   | Recent Tran            | nsactions                   | :                      | VISA PLATINU                 |                          |                      |     |
|                                                    | _ | Tuesday, Apr 1         | 6                           |                        | Current Balance              | Secure Forms             |                      | >   |
| SHAREDRAFT CHECKING                                |   | Withdrawal F           |                             | \$30.00                | \$627.74                     | Skip-A-Pay               | rvices               | >   |
| \$3,000.00<br>Available   \$3,000.00 Current       |   | Posted                 |                             | AVINGS                 | Statement Bala               |                          |                      | · · |
| Available   53,000.00 Current                      |   | Monday, Apr 1          |                             |                        | Payment Due                  | Send Wires               |                      |     |
| MONEY MARKET                                       |   | Deposit by C<br>Posted | neck \$7,<br>GROWTH PLUS MO | 000.00                 | Minimum Due                  | Loan Payoff              | th Checkup           |     |
| \$3,000.00<br>Available   \$3,000.00 Current       |   | Deposit by C           | neck \$3,<br>MONEY          | 000.00<br>MARKET       | MAKE                         |                          | Financially are you? | Fit |

The **Skip-A-Pay** page consists of two tabs:

**New Skip-A-Pay**: Used to request a skipped payment.

**Skip-A-Pay History**: Used to view previous Skip-A-Pay requests.

| Skip-A-Pay         | New Skip-A-Pay          |
|--------------------|-------------------------|
| New Skip-A-Pay     | Loan Account            |
| Skip-A-Pay History | Select a Loan Account 🗸 |

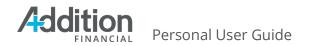

#### New Skip-A-Pay

To make a new Skip-A-Pay request, complete the following steps:

1. Select an account from the **Select a Loan Account** drop-down menu on the **Skip-A-Pay** tab.

| New Skip-A-Pay     | Loan Account 1                         |
|--------------------|----------------------------------------|
| Skip-A-Pay History | Select a Loan Account                  |
|                    | S Personal Loan \$12.387.70<br>*23-L06 |
|                    | Platinum Visa \$462.50     *0121       |

- 2. Select an account from the **Pay Fee From** drop-down menu.
- 3. Click the **Review** button.

| Personal Loan<br>*23-L06               | \$12,387.70                           |
|----------------------------------------|---------------------------------------|
| Current Balance \$12,387.70            |                                       |
| Next Payment Date 01/14/2018           |                                       |
| Payment Amount \$874.44                |                                       |
| Fee Amount \$5.00                      |                                       |
| A fee of \$5.00 will be charged to the | · · · · · · · · · · · · · · · · · · · |
| Pay Fee From                           | 2                                     |
| Select Acc                             | ount 🗸                                |

4. Review the terms and conditions in the **Please read the terms below** box and check **I agree**.

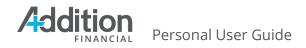

5. Click the **Submit** button.

| Confirm Skip-A-Pa                 | У           |  |
|-----------------------------------|-------------|--|
| Loan Account                      |             |  |
| Personal Loan<br>*23-L06          | \$12.387.70 |  |
| Current Balance \$12,387.70       |             |  |
| Next Payment Date 01/14/2018      |             |  |
| Payment Amount \$874.44           |             |  |
| Fee Amount \$5.00                 |             |  |
| Pay Fee From                      |             |  |
| Silver Member Checking<br>*23-S05 | \$6,968.43  |  |
| Please read the terms below:      |             |  |
| Sample Skip-A-Pay disclosure      |             |  |
|                                   |             |  |
|                                   |             |  |
|                                   |             |  |
|                                   |             |  |
|                                   |             |  |
|                                   |             |  |
| l agree                           |             |  |
| - agine                           |             |  |

You can View Skip-A-Pay History or Submit Another Request on the confirmation page.

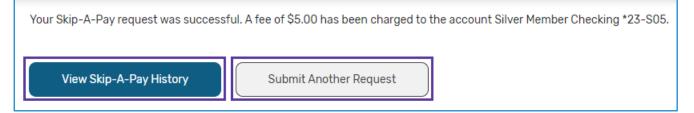

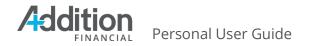

## Skip-A-Pay History

Click the **Skip-A-Pay History** tab to view a list of your completed Skip-A-Pay requests.

| kip-A-Pay          | Skip-A-Pay History                                           |          |
|--------------------|--------------------------------------------------------------|----------|
| New Skip-A-Pay     | Monday, May 17                                               |          |
|                    | Personal Loan *23-L06                                        | \$874.44 |
| Skip-A-Pay History | Original Payment Due: 01/14/2018 New Payment Due: 02/14/2018 |          |
|                    |                                                              |          |

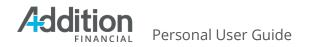

## Loan Payoff

Use the **Loan Payoff Calculator** to receive an estimated payoff for a selected loan. Select **Loan Payoff** from the (...) drop-down menu to access the calculator.

|                                              |   |                                |                          |                                        | Г                        |         |            |
|----------------------------------------------|---|--------------------------------|--------------------------|----------------------------------------|--------------------------|---------|------------|
| ۹ What are you looking for?                  |   |                                | ake a Pay<br>ransfer Bil | <sup>r My</sup> My<br><b>Is Offers</b> | Open an<br>Account       | ©       | າ 🖻        |
|                                              |   |                                |                          |                                        | Stop Payment             |         |            |
| Dashboard                                    | 1 | 22 23 (5)                      | - FEEA                   | Loan Due<br>Your FICS LOAN p           | Documents and Statements | F       | PAY        |
| Cash Accounts \$14,972,82                    | ~ | 28                             | 5                        | 04/01/2024. Make                       | Travel Notice            | Dis     | smiss      |
| SAVINGS                                      |   |                                |                          | <                                      | Overdraft Protection     |         |            |
| \$1,972.82<br>Available   \$1,977.82 Current |   | Recent Transaction             | ons                      | VISA PLATINUI                          | Alerts                   | _       |            |
| /                                            | _ | Tuesday, Apr 16                |                          | Current Balance                        | Secure Forms             |         | >          |
| sharedraft checking<br>\$3,000.00            |   | Withdrawal Fee Sto<br>Posted   | op\$30.00<br>SAVINGS     | \$627.74                               | Skip-A-Pay               | rvices  | >          |
| Available   \$3,000.00 Current               |   | Monday, Apr 15                 |                          | Statement Bala<br>Payment Due          | Send Wires               |         |            |
| MONEY MARKET                                 |   | Deposit by Check<br>Posted GRC | \$7,000.00               | Minimum Due                            | Loan Payoff              | th Chec | 201220     |
| \$3.000.00                                   |   |                                | ¢2 000 00                |                                        |                          | Finan   | cially Fit |

To calculate an estimated payoff using the **Loan Payoff Calculator**, complete the following steps:

- 1. Select an account from the **Select a Loan Account** drop-down menu.
- 2. Select a **Payoff Date**.
- 3. Click the **Calculate Payoff Amount** button.

| Loan Payoff Calculator | Loan Payoff Calculator                                                                                                    |
|------------------------|----------------------------------------------------------------------------------------------------|
| Loan Payoff Calculator | Please note that the payoff amount calculated by the calculator is only an estimate and may vary from your actual payoff amount. |
|                        | 2021 HONDA ACCOR \$17,983.04 ↓                                                                                                   |
|                        | Payoff Date                                                                                                    |
|                        | 05/24/2024                                                                                                    |
|                        | CALCULATE PAYOFF AMOUNT                                                                                                    |
|                        |                                                                                                    |

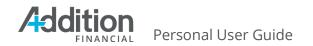

The **Loan Payoff Calculator** returns the results. After viewing the results, you have two options:

- 1. Print the results using the **Print** icon.
- 2. Click the **Calculate Another Payoff** button to calculate an estimated payoff for another loan.

| 追 Loan Payoff C                                                                                                    | alculator                                                                                                |                                      |                                      | 🖶 Print |
|----------------------------------------------------------------------------------------------------|----------------------------------------------------------------------------------------------------|--------------------------------------|--------------------------------------|---------|
| <sub>Loan</sub><br>2021 HONDA ACCORD SED/<br>SPORT                                                                                                    | Loan Number                                                                                              | Payoff Amount<br>\$17,996.79         | Loan Principal Amount<br>\$17,983.04 |         |
| Credit Union Name<br>Addition Financial Credit<br>Union                                                                                                    | Address<br>Attention: Loan Sales &<br>Servicing Payoff Dept.<br>1000 Primera Blvd<br>Lake Mary, FL 32746 | Payoff Requested Date 05/24/2024     |                                      |         |
| <sub>Note</sub><br>Member Requested Loan Pa                                                                                                    | ayoff.                                                                                                   |                                      |                                      |         |
| Please note that the payoff amore calculate another in the payoff amore calculate another in the payoff amor | unt calculated by the calculator is only a                                                               | n estimate and may vary from your ac | tual payoff amount.                  |         |

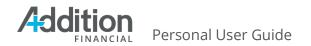

### **Balance Transfer**

| View Card Details                                         |                                                |                                                                                   |
|-----------------------------------------------------------|------------------------------------------------|-----------------------------------------------------------------------------------|
| S Make a Payment<br>Next Payment \$0.00<br>Due 06/22/2024 | Request New Card     Request a card in minutes | Report Card Lost/Stolen     Make a report                                         |
| Manage and create new travel notices                      | Advanced Card Controls<br>Manage your cards    | Salance Transfer<br>Use your available credit to pay off<br>loans or credit cards |

The Balance Transfer page on the Card Services page consists of two tabs:

- 1. Balance Transfer: used to initiate a Balance Transfer request.
- 2. **Balance Transfer History**: used to view a list of balance transfers previously submitted in Digital Banking.

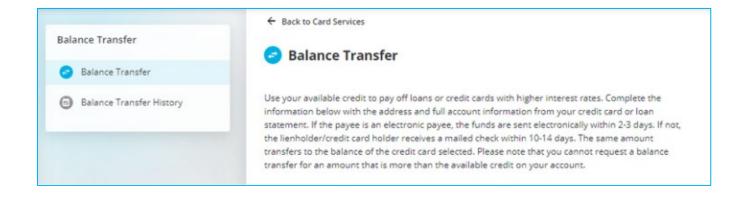

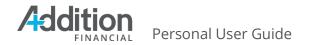

#### **Balance Transfer**

To submit a request on the **Balance Transfer** tab, complete the following steps:

- 1. Select the account from which to pay off your high-interest account from the **Select an Account** drop-down menu.
- 2. Enter **Payee** information for the account you wish to pay off, including:
  - a. Payee Name
  - b. Street Address, City, State, and Zip Code
- 3. Account Number
- 4. Transfer Amount
- 5. Click the **Next** button.

| alance Transfer          |                                                                                                    |                           |
|--------------------------|----------------------------------------------------------------------------------------------------|---------------------------|
|                          | 🕞 Balance Transfer                                                                                                    |                           |
| Balance Transfer         |                                                                                                    |                           |
| Balance Transfer History | information below with the address and full a<br>statement. If the payee is an electronic payee<br>the lienholder/credit card holder receives a m | 7                         |
|                          | Current Balance Credit Limit Cash Advance<br>\$195.42 \$10,000 \$9,779.00<br>Payee<br>Payee Name                                                  | e Limit                   |
|                          | Account Number                                                                                                    | Transfer Amount           |
|                          |                                                                                                    | S 0.00                    |
|                          |                                                                                                    | Minimum: \$1.00           |
|                          | Address Line 1                                                                                                    | Address Line 2 (optional) |
|                          | City                                                                                                    | State ZIP Code 🕥          |
|                          |                                                                                                    | Select V                  |
|                          |                                                                                                    |                           |

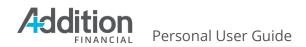

6. Review the balance transfer information for accuracy, then click the **Submit** button. If you notice an error, click the **Edit** button instead to make your corrections before submitting the request.

| Q. What are you looking for?                 | View my<br>Accounts                                 | Make a<br><b>Transfer</b> | Pay My<br>Bills | My<br>Offers                                | Open an<br>Account     |
|----------------------------------------------|-----------------------------------------------------|---------------------------|-----------------|---------------------------------------------|------------------------|
| Balance Transfer                             | ← Back to C                                         | ard Services              |                 |                                             |                        |
| <ul> <li>Balance Transfer</li> </ul>         | 🕝 Revie                                             | ew Balance                | e Transfer      |                                             |                        |
| <ul> <li>Balance Transfer History</li> </ul> | Transfer Amount<br>\$1,000.00<br>Payee Name<br>AMEX |                           | Acc             | VISA PREMIE<br>*5<br>ount Number<br>3456789 | R CC \$195.42          |
|                                              | Street Address<br>PO Box Samp                       | le                        |                 |                                             |                        |
|                                              | <sup>City</sup><br>Sample City                      |                           | Stat<br>IL      | te                                          | ZIP Code<br>12345-6789 |
|                                              | SUBMIT                                              | CAT                       | NCEL /          | Edit                                        |                        |

You have two options on the confirmation page; **View History** and **Submit Another Request**.

| Balance Transfer Request Submitted                                                                                             |
|----------------------------------------------------------------------------------------------------|
| Your balance transfer request has been submitted. The estimated transfer time is 10-14 $\checkmark$ business days.             |
| Next Steps:                                                                                                    |
| - Visit Balance Transfer History if you need to review your submitted balance transfer requests.                               |
| - Transferring the entire amount from your other account will not close that account. Please contact your creditor directly to |
| close the account.                                                                                                    |
| View History     Submit another request                                                                                        |

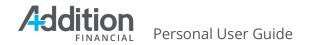

#### **Balance Transfer History**

Click the **Balance Transfer History** tab to view a list of your previously submitted balance transfer requests. Use the **Search** bar to locate a specific request. Use **Sort by** to sort the search results by ascending or descending date.

| Balance Transfer Balance Transfer | Balance Transfer History   |                               |
|-----------------------------------|----------------------------|-------------------------------|
| Balance Transfer History          | Q Search                   |                               |
|                                   | Monday, May 17             |                               |
|                                   | Joe Bank<br>Account: *6789 | \$1,500.00<br>Gold Visa *0177 |

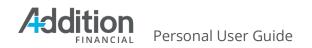

# Support Hub

The **Support Hub** feature provides contact information including:

- 1. Contact Center Support
- 2. Lost or Stolen Cards
- 3. Update Debit Card PIN
- 4. Credit Card Activation
- 5. Credit Card Update PIN
- 6. I Want To...
- 7. Message Center

| Contact Info                                                           | l Want To                              |
|------------------------------------------------------------------------|----------------------------------------|
| Contact Center Support<br>Available 24/7                               | 🗔 See What's New 📋 Book an Appointment |
| (800) 771-9411                                                         | Apply for a Loan     See FAQs          |
| Lost or Stolen Cards<br>24/7 Support Within the U.S.<br>(866) 820-5853 | Find Branch/ATM                        |
| Debit Card Activation and Update PIN<br>24/7 Access                    | See Deals 🗧 Report Debit Card Fraud    |
| (866) 985-2273<br>Credit Card Activation                               | Message Center                         |
| 24/7 Access                                                            | Recent Messages                        |
| (800) 527-7728<br>Credit Card Update PIN<br>24/7 Access                | There are no messages to display.      |
| (888) 886-0083                                                         | Create New Message                     |

## Messages

The **Messages** feature provides two-way communication between you and AFCU. You can send inquiries on transactions or direct messages to us and view your message history. When AFCU replies, the system notifies you via your contact email that you have received a new message to your Digital Banking account.

Click the **Support Hub** icon to view the messages.

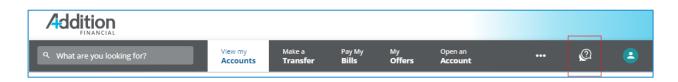

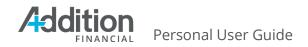

## Support Hub Box

From the **Support Hub Box**, click on a recent message or click Create New Message to be taken to the **Inbox**.

| Contact Info                                            | l Want To                              |
|---------------------------------------------------------|----------------------------------------|
| Contact Center Support<br>Available 24/7                | 🗔 See What's New 📮 Book an Appointment |
| (800) 771-9411<br>Lost or Stolen Cards                  | Apply for a Loan     See FAQs          |
| 24/7 Support Within the U.S.<br>(866) 820-5853          | Find Branch/ATM                        |
| Debit Card Activation and Update PIN<br>24/7 Access     | See Deals 🗧 Report Debit Card Fraud    |
| (866) 985-2273<br>Credit Card Activation                | Message Center                         |
| 24/7 Access                                             | Recent Messages                        |
| (800) 527-7728<br>Credit Card Update PIN<br>24/7 Access | There are no messages to display.      |
| (888) 886-0083                                          | Create New Message                     |

### Inbox

The **Inbox** displays a list of all the messages received from the credit union. From the **Inbox**, you can:

- 1. Click a message to open it and read the full text.
- 2. Use **Search Messages** to look for a specific message.
- 3. **Reply** to a message.
- 4. Archive a read message.

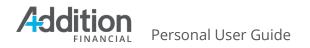

| Message Center     | Inbox                                                                                | -               |
|--------------------|--------------------------------------------------------------------------------------|-----------------|
| Inbox              | Trip to Paris                                                                        | A Archive       |
| Sent Mail          | Q. Search messages                                                                   | 8:29AN          |
| Archive            | Trip to Paris 8:29AM<br>We received your travel notice. Have a<br>wonderful tip! (1) | ionderful trip! |
| Create New Message | vonderful trip!     (1) ■                                                            |                 |

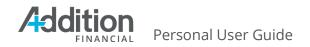

## Sent Mail

Г

**Sent Mail** displays a history of messages sent by you, including transaction inquiries, travel notices, and direct messages. Use **Search messages** to locate a specific message.

| Message Center     | Sent Mail                                                                                                    |
|--------------------|----------------------------------------------------------------------------------------------------|
| Inbox              | Q. Search messages                                                                                               |
| Sent Mail          |                                                                                                    |
| Archive            | Trip to Ireland 11:08A                                                                                           |
| 0                  | I will be traveling to Ireland on June 1st, returning<br>from my trip on June 10th. I plan to travel to Scotland |
| Create New Message | noming up of sure rout, i plan to save to sociality                                                              |
|                    | Training 9:07A                                                                                                   |
|                    | How do I use the things?                                                                                         |
|                    | This is a Test 9:07A                                                                                             |
|                    | Is anyone out there?                                                                                             |
|                    | Rewards Points 8:32A                                                                                             |
|                    |                                                                                                    |

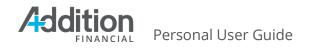

## Archive

The **Archive** displays a list of all the messages archived by you.

| Message Center       | Q  Search messages                                                         |        |
|----------------------|----------------------------------------------------------------------------|--------|
| Inbox                |                                                                            |        |
| Sent Mail            | Trip to Paris<br>We received your travel notice. Have a<br>wonderful trip! | 8:29AM |
| Archive              | < Previous 1 of 1                                                          | Next > |
| ビ Create New Message |                                                                            |        |

### **Create New Message**

To send a direct message to the credit union, complete the following steps:

- 1. Click Create New Message.
- 2. Enter a title in the **Subject** field.
- 3. Select a **Topic** from the drop-down menu.
- 4. Type your message.
  - a. Click the **paperclip** icon if you wish to attach a file.
- 5. Click the **Send** button.

| Message Center     | ← Back to Inbox                                                       |
|--------------------|-----------------------------------------------------------------------|
| Inbox              | New Message to Member Support                                         |
| Sent Mail          | Subject                                                               |
| Archive            | Rewards Program 2                                                     |
| Create New Message | Topic<br>GENERAL INQUIRY Y                                            |
|                    | Which of your credit cards has the best travel rewards program?       |
|                    | <ul> <li>9.937 character(s) remaining</li> </ul>                      |
|                    | Attach a File                                                         |
|                    | Allowed file types: .DOCX .GIF, JPEG, .PDF, .PNG Max. file size: 1 M8 |
|                    | SEND 5                                                                |
|                    |                                                                       |

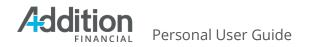

## **Archive a Message**

To archive a message, complete the following steps:

- 1. Click a message to open it.
- 2. Click the **Archive** icon.

| Message Center                 | Inbox                                                                                                    |
|--------------------------------|----------------------------------------------------------------------------------------------------|
| Inbox                          | Rewards Program                                                                                                    |
| Sent Mail                      | Q. Search messages                                                                                                    |
| Archive     Create New Message | Reveade Program  It 3004  Reveade Program  It 3004  Reveade Program  I |
|                                | C Previous 1 of 1 Next > C Outomer Service Rep 11:37AM                                                                                                    |
|                                | Raphy                                                                                                    |
|                                |                                                                                                    |

3. Select **Yes** to confirm that you wish to archive the message. A confirmation that you archived the message successfully appears across the bottom of the window.

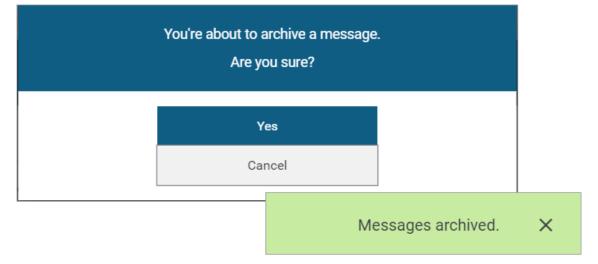

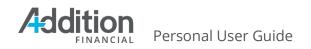

## **Appendix**

### **Financial Wellness Feature List**

#### **Financial Wellness**

 $\times$ 

With Enhanced Financial Wellness built into your Digital Banking experience, you will have access to exciting new features designed to help you manage your financial health. Enhanced Financial Wellness includes:

#### Financial Health CheckUp

You can conduct regular Financial Wellness CheckUp to ensure your financial life is optimized for your needs. Financial Health Checkup will assess your spending, debt, credit score, planning ahead and savings to establish a score for your financial wellbeing. As you learn from the tips and suggestions offered, and make decisions that improve your financial wellbeing your score is dynamically updated.

#### **Spending Analysis**

Your transactions will be automatically categorized using machine learning models to accurately organize your spending. You can further refine your Spending Analysis by adjusting categories and editing transaction names. The resulting analysis is displayed in a graphical format for easy consumption and the application will provide trending analysis comparing the displayed time span with the previous period.

#### **Spending Forecast**

A machine learning model will automatically calculate your forecasted spending and income obligations dynamically, and will provide ongoing projected balance so you know how much money you will have in the future. The application will provide updates directly to your dashboard so you can adjust your spending based on how much money you will have available.

#### Account Aggregation

Account Aggregation allows you to connect bank accounts at other financial institutions so you can see all of your accounts in a single consolidated dashboard. The external account transactions are then used in the financial health applications mentioned above so you can see a complete financial picture.

#### **Transaction Detail Enrichment**

Your transactions will be enriched with better merchant identification, categorization and improved human readable text. You will be able to edit these transactions by changing transaction names and categories.

#### Manage Your Preferences

You can always manage your Enhanced Financial Wellness in your Profile section.

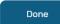